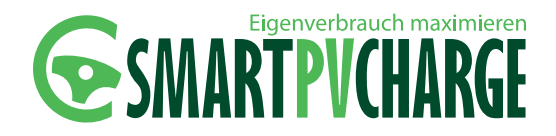

# **SmartPvCharge Die umweltfreundlichste Art der Elektromobilität!**

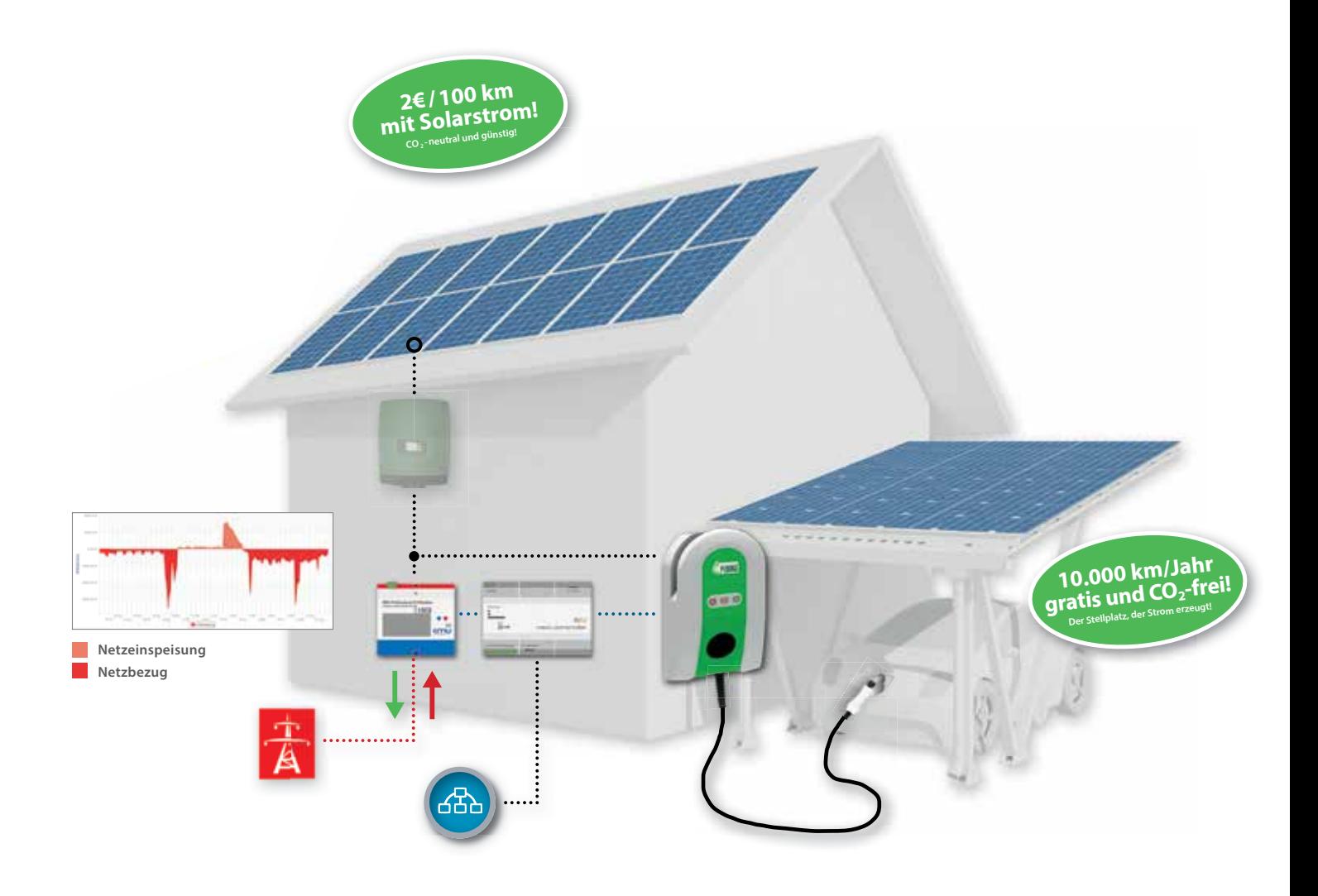

Zum späteren Gebrauch sicher und griffbereit aufbewahren!

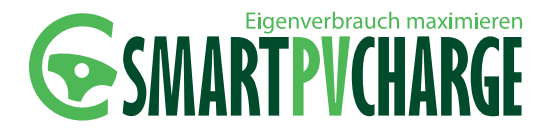

# **SmartPvCharge Die umweltfreundlichste Art der Elektromobilität!**

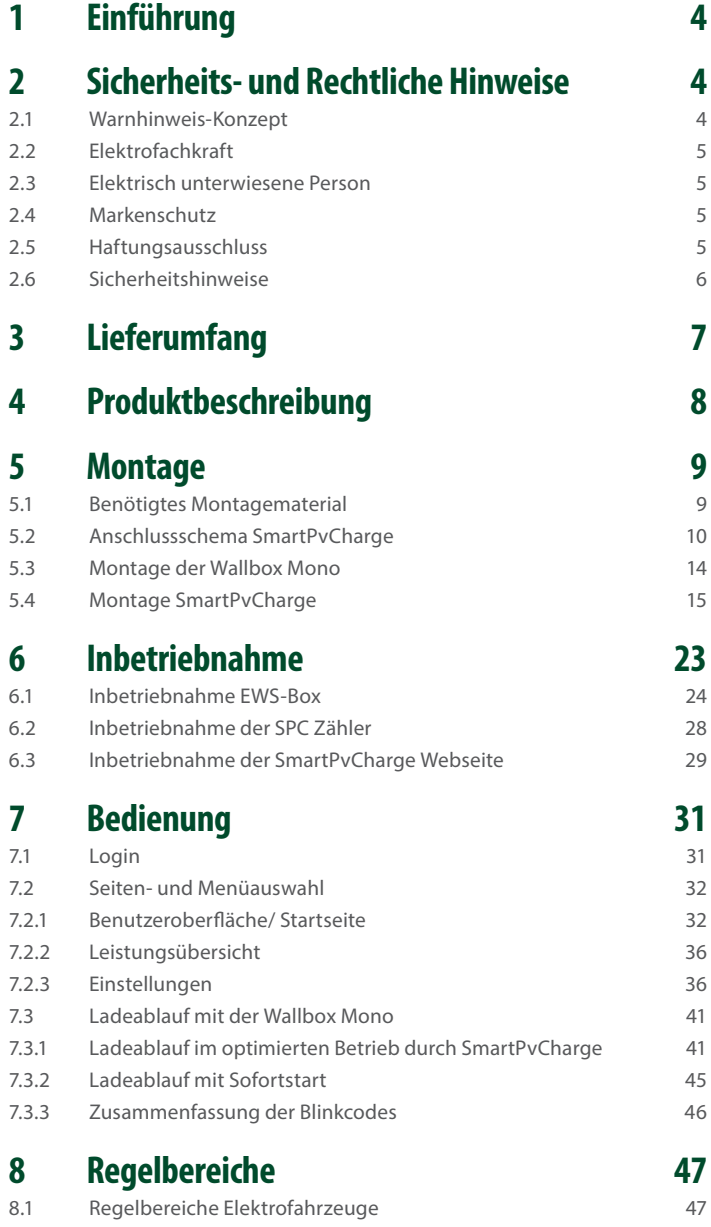

8.2 Regelbereiche der P-CHARGE Wallbox Mono 47

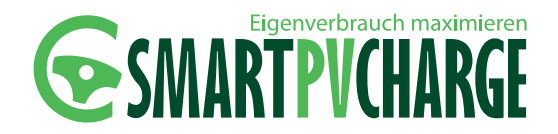

### **9 Technische Daten SmartPvCharge 48** 9.1 P-CHARGE Wallbox Mono 48 9.2 SPC Controller 48 9.2.1 Ethernetanschluss 49 9.2.2 RS485 49 9.2.3 Technische Daten SPC Controller 60 9.3 SPC Zähler 50 9.3.1 SPC Gebäude-Zähler 51 9.3.2 SPC Fahrzeug Zähler 52 9.3.3 SPC Zähler PV-Anlage 52 9.3.4 Technische Daten des SPC Zähler 53 9.4 SPC Netzteil 54 9.5 SPC SD-Karte 54 **10 Wartung 55**<br>10.1 Wartungshinweise 55 Wartungshinweise 55 10.2 Störungsbehebung 56 **11 Konformität 57** 11.1 Mitgleitende Richtlinien und Normen 57 11.2 Konformitätserklärung 58 **12 Entsorgung 59 13 Index 60 14 Kontaktdaten 62**

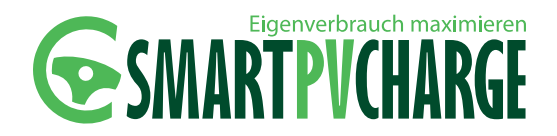

### **1 Einführung**

Vielen Dank, dass Sie sich für ein Produkt der Schletter GmbH entschieden haben. Bitte lesen Sie diese Betriebsanleitung sorgfältig durch, bevor Sie SmartPvCharge in Betrieb nehmen. Vor der Erstinbetriebnahme machen Sie sich unbedingt mit der Betriebsanleitung der P-CHARGE Wallbox Mono vertraut. Bewahren Sie diese Anleitung für den späteren Gebrauch sorgfältig auf. Sollten Sie dieses System anderen Personen zur Nutzung zur Verfügung stellen und/oder vorbereiten, so übergeben Sie diese Betriebsanleitung ebenfalls.

#### **SmartPvCharge - Die umweltfreundlichste Art der Mobilität!**

Durch die stetige Überwachung der PV-Erzeugung und der Verbraucher des Haushaltes wird der Ladevorgang gestartet, sobald die minimale PV-Überschussleistung sicher zur Verfügung steht. Bei steigenden Überschüssen wird die Ladeleistung bis zur Maximalgrenze des Ladestromes angehoben bzw. je nach Einstrahlung geregelt. Dadurch ist sicher gestellt, dass das Fahrzeug auf Wunsch komplett nur mit Überschuss-PV-Strom geladen wird.

### **2 Sicherheits- und Rechtliche Hinweise**

#### **2.1 Warnhinweis-Konzept**

Diese Betriebsanleitung enthält Hinweise, die Sie zu Ihrer persönlichen Sicherheit sowie zur Vermeidung von Sachschäden beachten müssen. Diese werden durch ein Warndreieck hervorgehoben. Hinweise zu Sachschäden sind ohne Warndreieck gekennzeichnet. Je nach Gefährdungsstufe werden die Warnhinweise wie folgt dargestellt.

**Gefahr:** Bezeichnet, dass Tod oder schwere Körperverletzung eintreten wird, wenn die entsprechenden Vorsichtsmaßnahmen nicht getroffen werden.

**WarnunG:** Bezeichnet, dass Tod oder schwere Körperverletzung eintreten kann, wenn die entsprechenden Vorsichtsmaßnahmen nicht getroffen werden.

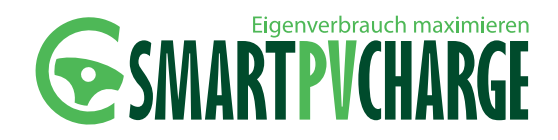

**Vorsicht:** Bezeichnet, dass eine leichte Körperverletzung eintreten kann, wenn die entsprechenden Vorsichtsmaßnahmen nicht getroffen werden.

**Vorsicht:** Bezeichnet ohne Symbol, das Sachschaden eintreten kann, wenn die entsprechenden Vorsichtsmaßnahmen nicht getroffen werden.

Bei mehreren Gefährdungsstufen wird der Warnhinweis zur jeweils höchsten Stufe verwendet. Wenn ein Warnhinweis mit Warndreieck vor Personenschäden warnt, dann kann der Warnhinweis zusätzlich eine Warnung vor Sachschäden enthalten.

#### **2.2 Elektrofachkraft**

Die Montage und Inbetriebnahme von SmartPvCharge darf nur in Verbindung mit dieser Dokumentation von einer Elektrofachkraft durchgeführt werden. Gemäß DIN VDE 0105-100:2009-10 3.2.3 gilt als Elektrofachkraft, wer auf Grund seiner fachlichen Ausbildung, Kenntnisse und Erfahrungen sowie Kenntnis der einschlägigen Normen die ihm übertragenen Arbeiten beurteilen und mögliche Gefahren erkennen kann.

#### **2.3 Elektrisch unterwiesene Person**

Das Betreiben von SmartPvCharge darf nur in Verbindung mit dieser Dokumentation durch eine elektrisch unterwiesene Person erfolgen. Gemäß DIN VDE 0105-100:2009-10 3.2.4 gilt als elektrisch unterwiesene Person, wer durch eine Elektrofachkraft über die ihr übertragenen Aufgaben und die möglichen Gefahren bei unsachgemäßem Verhalten unterrichtet und erforderlichenfalls angelernt sowie über die notwendigen Schutzeinrichtungen und Schutzmaßnahmen unterwiesen wurde.

#### **2.4 Markenschutz**

P-CHARGE ist eine eingetragene Marke der Schletter GmbH. Die übrigen Bezeichnungen in dieser Betriebsanleitung können Marken sein, deren Benutzung durch Dritte für deren Zwecke die Rechte der Inhaber verletzen kann.

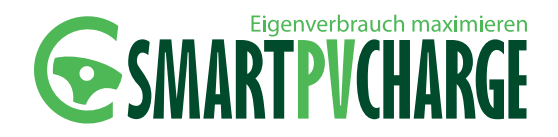

#### **2.5 Haftungsausschluss**

Obwohl der Inhalt diese Anleitung sorgfältig erstellt wurde, übernimmt die Schletter GmbH keine Gewähr für die ihre Aktualität, Korrektheit, Vollständigkeit oder Qualität der bereitgestellten Informationen. Die Angaben in der Betriebsanleitung werden regelmäßig auf ihre Korrektheit geprüft und aktualisiert. Erforderliche Korrekturen sind in nachfolgenden Ausgaben enthalten.

#### **2.6 Sicherheitshinweise**

### **GefahR**

#### **Gefahr durch elektrische Spannung**

Um schwere Verletzungen an unter Spannung stehenden Teilen zu vermeiden, ist vor Arbeitsbeginn an elektrischen Anlagen wie SmartPvCharge und der P-CHARGE Wallbox Mono die Spannungsfreiheit herzustellen. Beachten Sie die 5 Sicherheitsregeln gemäß DIN VDE 0105-100:2009-10 6.2.

#### **Hinweis**

#### **Überlagerung von Optimierungsroutinen**

Bitte beachten Sie, dass es durch zeitliche Überlagerung von Optimierungsvorgaben verschiedener Systeme u.U. zu unerwarteten Effekten kommen kann. So könnte z.B. eine im Auto aktivierte Ladezeitvorgabe die Ladung nur zu gewissen Zeiten freigeben, das Haus-Energiemanagementsystem aber aufgrund von Überschüssen aus der Photovoltaikanlage andere Ladezeiten vorschlägt. In solchen Fällen könnte es zu verkürzten Ladezeiten und damit zu einer unzureichenden Reichweite des Fahrzeugs kommen. Um unerwünschte Effekte zu vermeiden, sollte der Nutzer deshalb darauf achten, keine in sich widersprüchliche Vorgaben zu hinterlegen.

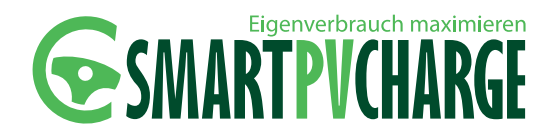

### **3 Lieferumfang**

Bitte prüfen Sie umgehend nach Erhalt den Lieferumfang auf seine Vollständigkeit. Folgende Artikel müssen in der Lieferung je SmartPvCharge-Set enthalten sein.

#### **SmartPvCharge**

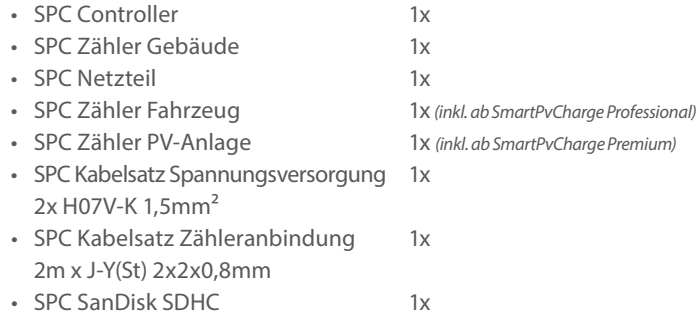

#### **Hinweis**

Der Kabelsatz zur Zähleranbindung ist bestehend aus einem J-Y(St) 2x2x0,8mm² mit einer Gesamtlänge von 2 Meter. Der Kabelsatz ist zur elektrischen Verbindung der einzelnen SPC Zähler jeweils anhand der allgemeinen elektrotechnischen Regelungen in der Länge anzupassen.

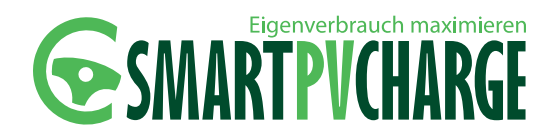

### **4 Produktbeschreibung**

SmartPvCharge dient der optimalen Eigenverbrauchsnutzung in Verbindung mit einem Elektrofahrzeug. Über eine an den PV-Überschuss angepasste Fahrzeugladung können durch SmartPv-Charge Eigenverbrauchsquoten von über 80% über einen längeren Zeitraum erreicht werden.

SmartPvCharge kann sowohl über die integrierte Weboberfläche, als auch über die P-CHARGE Wallbox Mono bedient werden.

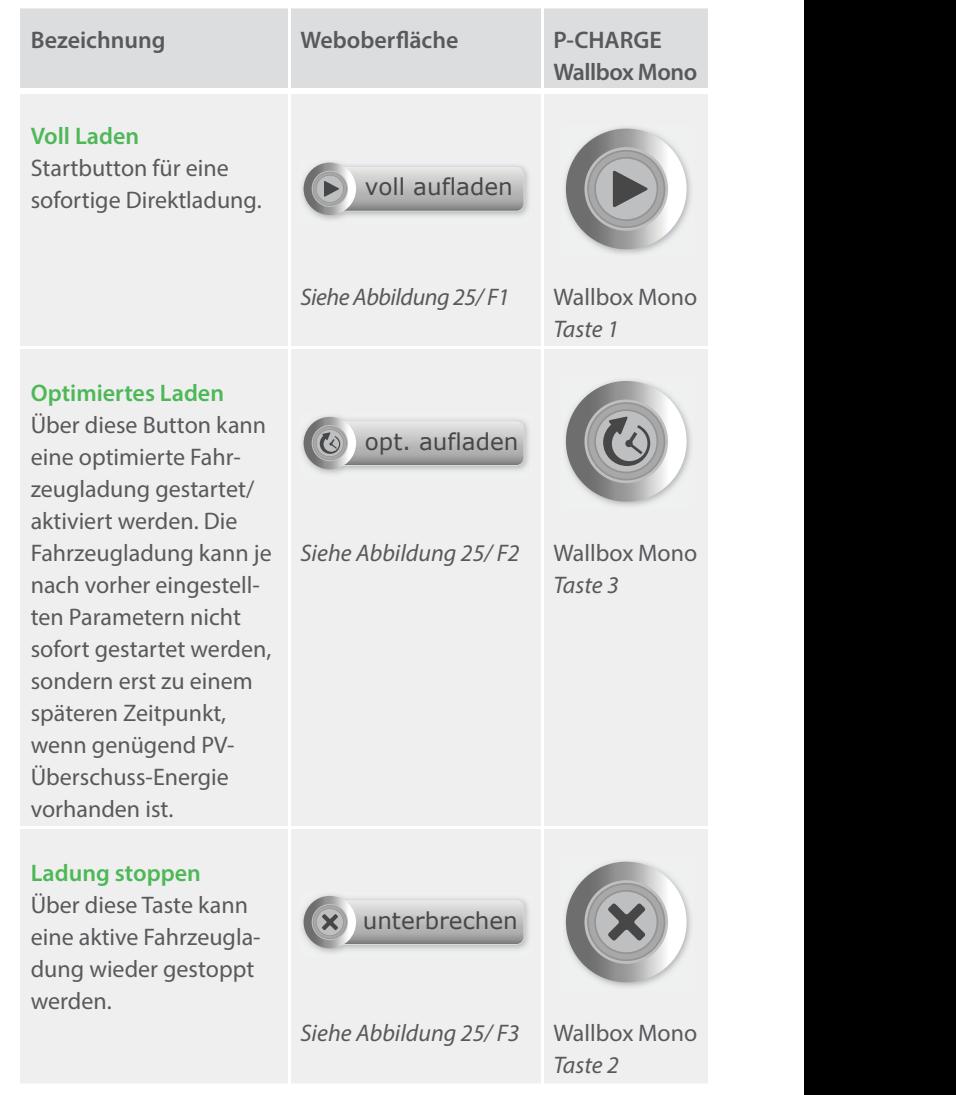

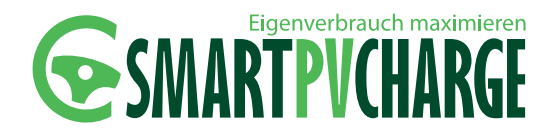

### **5 Montage**

#### **Achtung**

**Eindringende Flüssigkeiten und Feuchtigkeit** Die einzelnen Komponenten von SmartPvCharge sind werksseitig nicht gegen eindringendes Wasser und Feuchtigkeit (IP20) geschützt. Bei der Installation ist darauf zu achten, eine geeignete/ angebrachte Schutzklasse (IP-Schutzklasse) zu erstellen.

#### **Achtung**

#### **SD-Kartensoftware**

Setzen Sie die SD-Karte vor Spannungsanschluss des SPC Controllers in den Karten-Slot des SPC Controllers. Ein entfernen der SD-Karte im laufenden Betrieb/ bei aktiver Spannungsversorgung des SPC Controllers, führt zum Absturz des Systems.

Der SPC Controller ist spannungslos zu schalten, die SD-Karte wieder einzusetzen und die Spannung wieder aufzuschalten.

#### **Achtung**

#### **Energiezähleranbringung**

Der SPC Gebäude Zähler, welcher für die Regelung des Systems zwingend erforderlich ist, ist in Reihe zum Zweirichtungszähler des Energieversorgungsunternehmen anzuschließen (siehe Kapitel 5.4 / Abbildung 7).

#### **5.1 Benötigtes Montagematerial**

Für eine ordnungsgemäße Montage von SmartPvCharge und der P-CHARGE Wallbox Mono wird empfohlen, folgende Montagewerkzeuge zu benutzen:

- • Schraubendreher Torx TX 30
- • Schraubendreher Torx TX 25 (Länge min. 10cm)
- • Schraubendreher Torx TX 20
- • Schlitzschraubendreher, vollisoliert
- • Kreuzschlitzschraubendreher, vollisoliert
- • Seitenschneider
- Abisolierzange
- • Crimpzange für Aderendhülsen

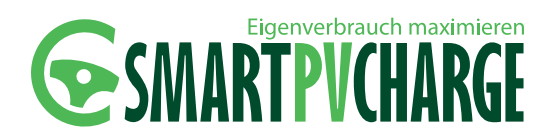

#### **5.2 AnSChluSSSCheMA SMArtPVChArGe**

Um einen korrekten Anschluss des optimierten Ladeverfahrens SmartPvCharge zu gewährleisten, sind nachfolgend jeweils variantenabhängige (P-CHARGE Wallbox Mono), schematische Installationshinweise in die Gebäudestruktur aufgeführt.

**Artikelnummer P-ChArGe Wallbox Mono 261020-504**

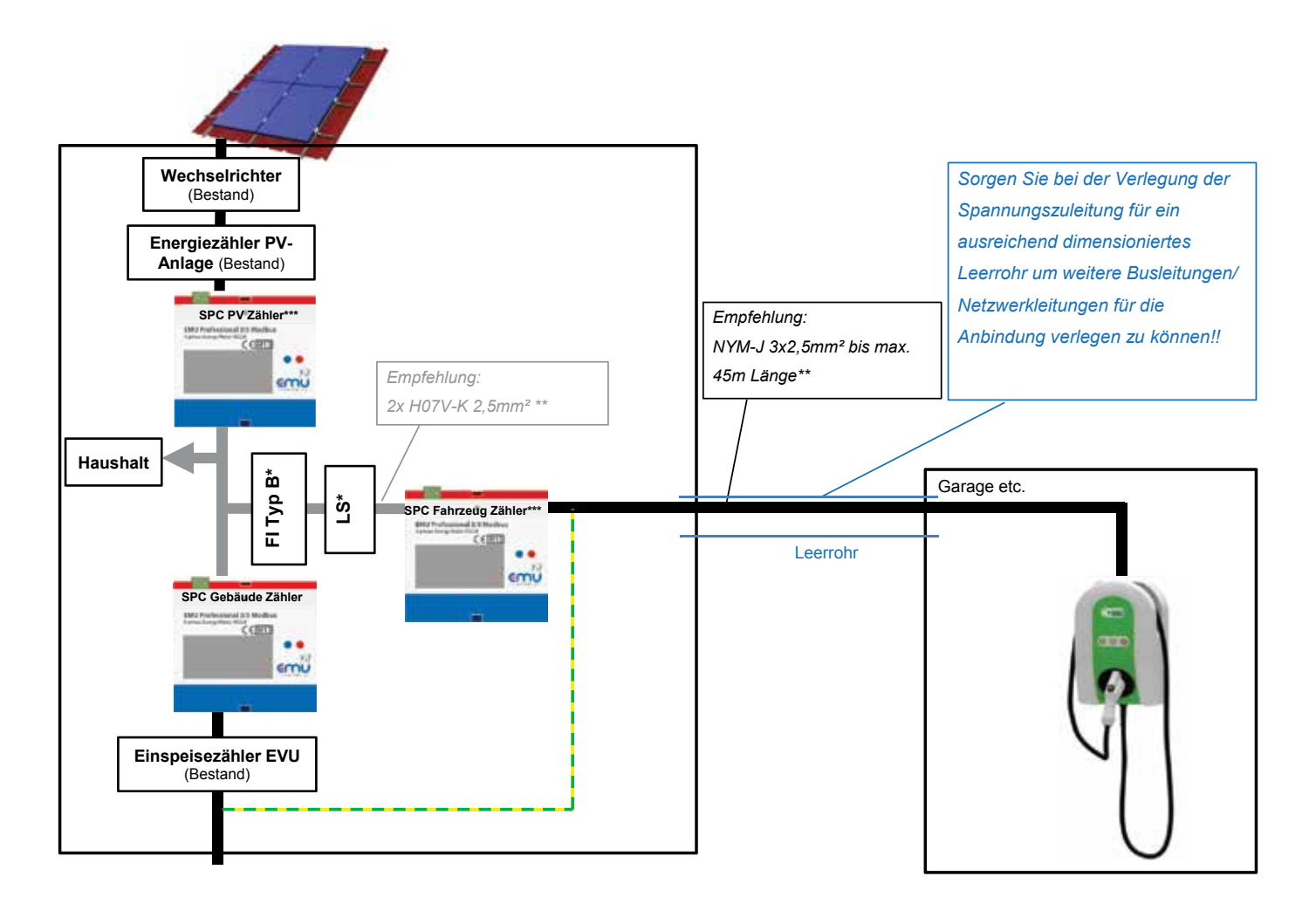

*Abbildung 1: Anschlussschema SmartPvCharge 1*

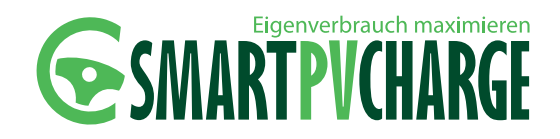

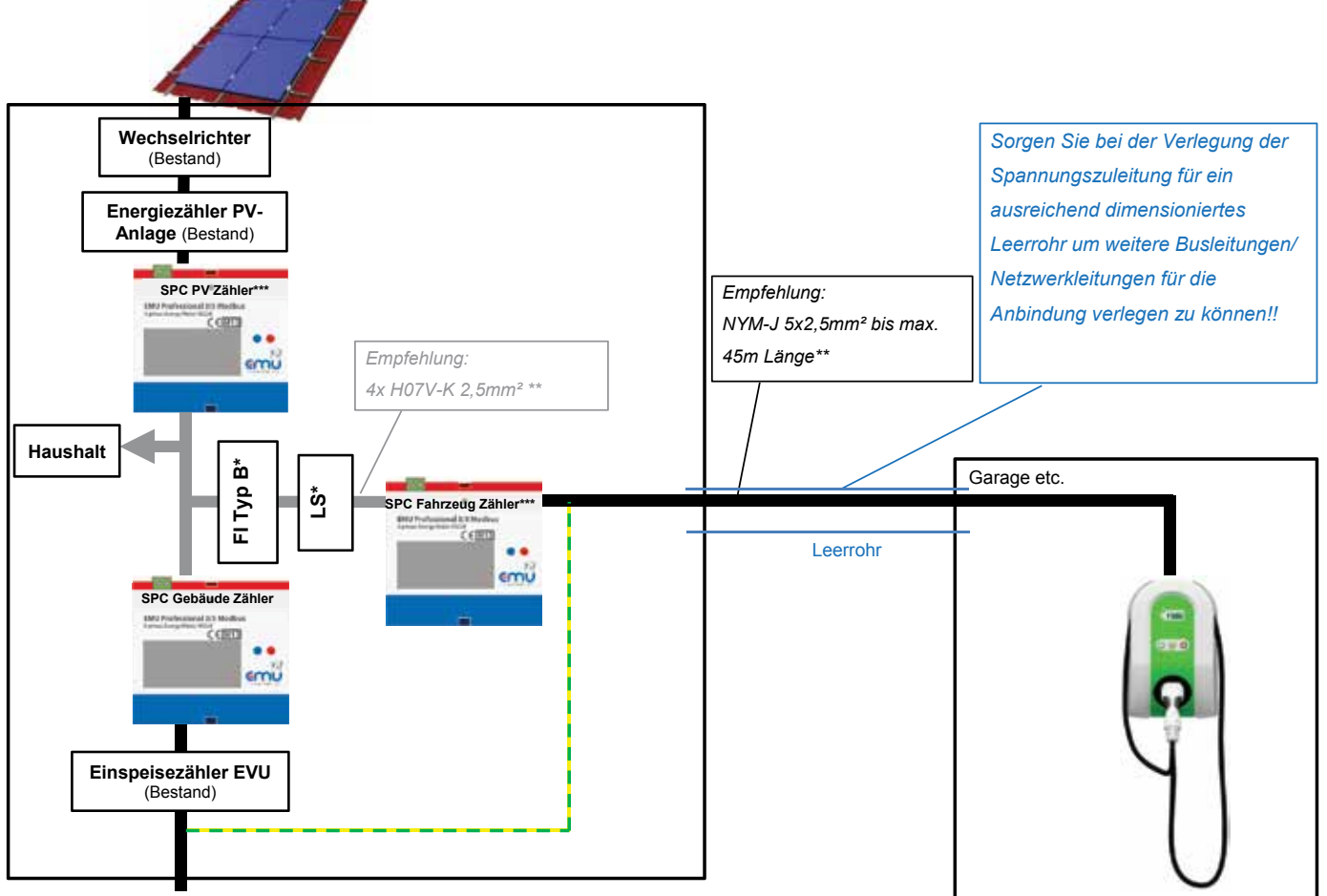

**Artikelnummer P-ChArGe Wallbox Mono 261020-703, 261020-704**

*Abbildung 2: Anschlussschema SmartPvCharge 2*

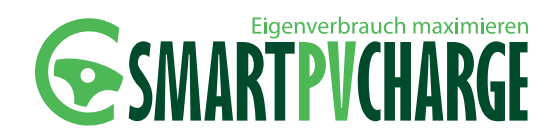

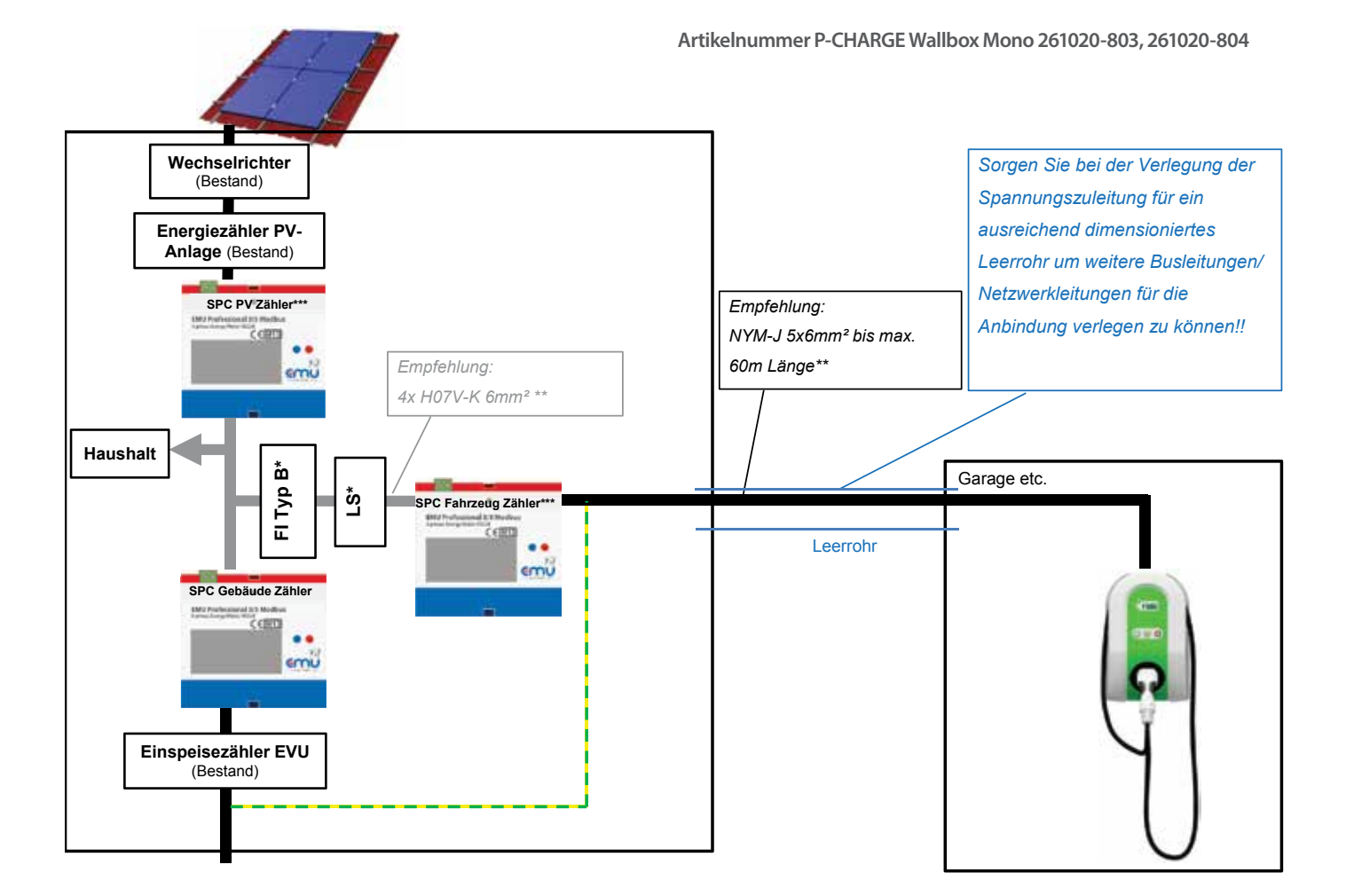

*Abbildung 3: Anschlussschema SmartPvCharge 3*

*\*Detaillierte Angaben zu den Elektrokomponenten fi nden Sie in Kapitel 5.4 der Betriebsanleitung zur P-CHARGE Wallbox Mono*

*\*\*Als Anhaltswerte für die Dimensionierung der Anschlussleitung kann die Leitungsquerschnittsbestimmung gemäß DIN VDE 0100 Teil 520 zu Hilfe gezogen werden. Gemäß nachfolgendem Auszug aus der DIN VDE 0100-520 Bbl 2 (VDE 0100-520 Bbl 2):2010-10 gelten für die Ermittlungen der Leiternennquerschnitte in Abhängigkeit der Leitungslängen und maximal zulässigen Betriebsströme annähernd folgende Werte bei einem Spannungsfall von 3%. Die Werte können je nach Verlegeart, Häufung etc. variieren.*

*\*\*\*optional erhältlich, für die Grundregelung allerdings nicht zwingend erforderlich*

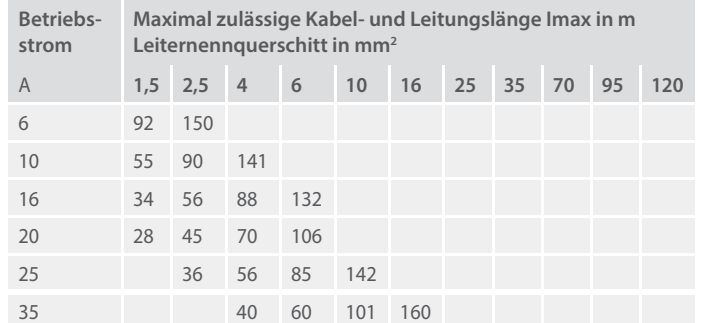

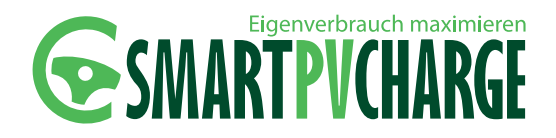

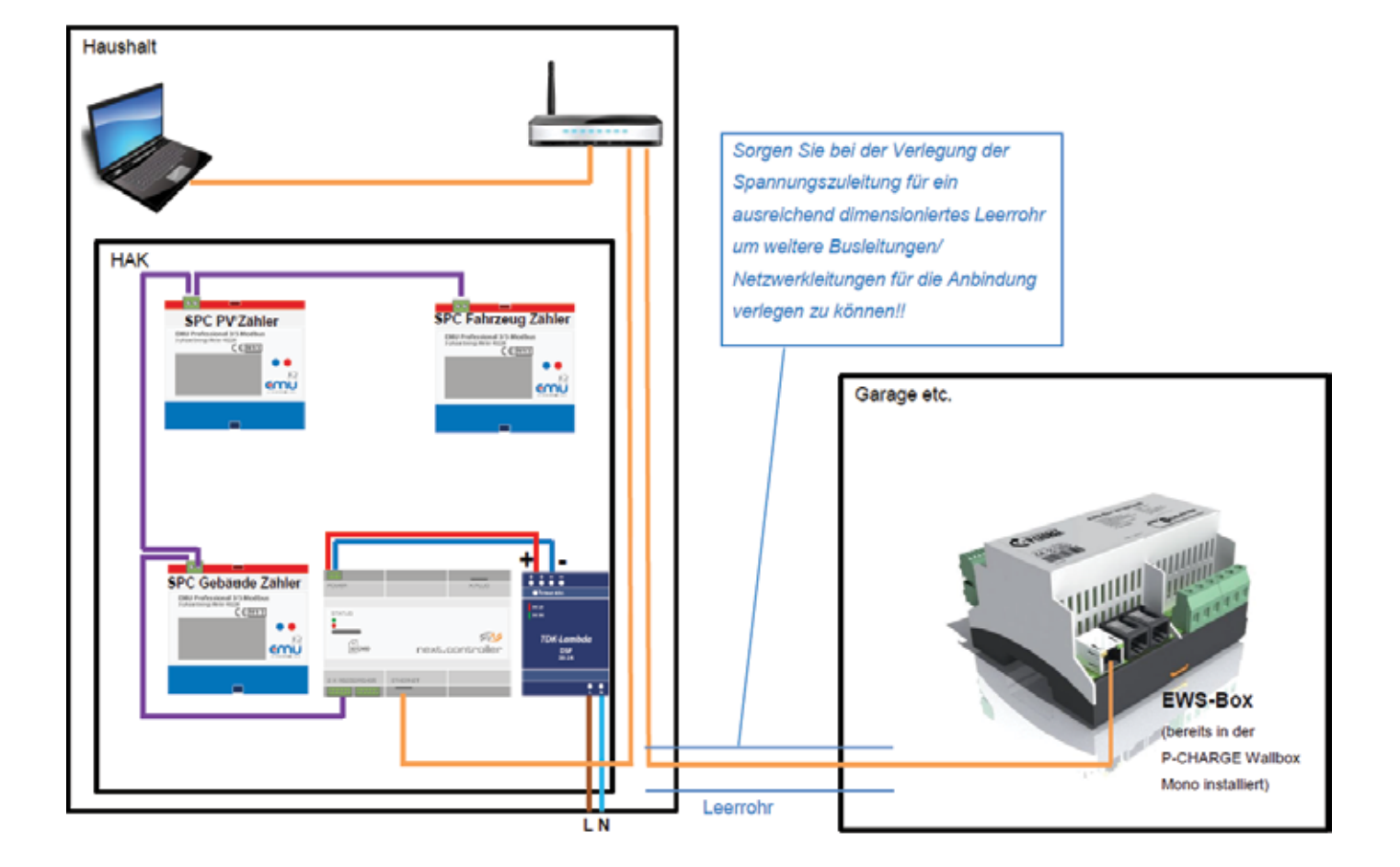

**Anschlussschema des Steuerungsteil der energiezähler**

**leitungsempfehlung:**

• Violett: J-Y(St)Y 2x2x0,8mm<sup>2</sup> Kabelsatz zur Zähleranbindung

- 
- • Rot: H05V-K 1,5mm² Kabelsatz zur Spannungsversorgung • Dunkelblau: H05V-K 1,5mm²
- $\cdot$  Braun: H07V-K 1,5mm<sup>2\*</sup>
- $\cdot$  Blau: H07V-K 1,5mm<sup>2\*</sup>
- Netzwerkkabel zur PC-Konfiguration

*\* Nicht im Lieferumfang enthalten.*

*Abbildung 4: Anschlussschema SmartPvCharge 4*

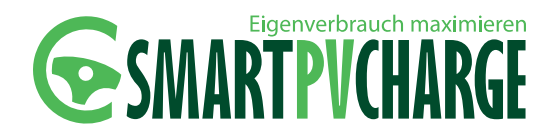

#### **5.3 MontAGe Der WAllBox Mono**

#### **hinWeiS**

Die notwendigen Informationen zur P-CHARGE Wallbox Mono (Montage/ Bedienung) entnehmen Sie bitte der Betriebsanleitung P-CHARGE Wallbox Mono. Diese ist ebenfalls im Downloadbereich der Schletter GmbH verfügbar. Nach erfolgter Montage sollte die Abdeckung der P-CHARGE Wallbox Mono noch nicht mit der Grundplatte der Wallbox Mono verschraubt werden, um die Inbetriebnahme nach Kapitel 7 durchführen zu können.

#### **hinWeiS**

Bei der Montage der P-CHARGE Wallbox Mono ist darauf zu achten, dass die elektrische Installation im Falle eines einphasigen Anschlusses auf der gleichen Phase angeschlossen wird, auf welcher auch die PV-Anlage angeschlossen ist.

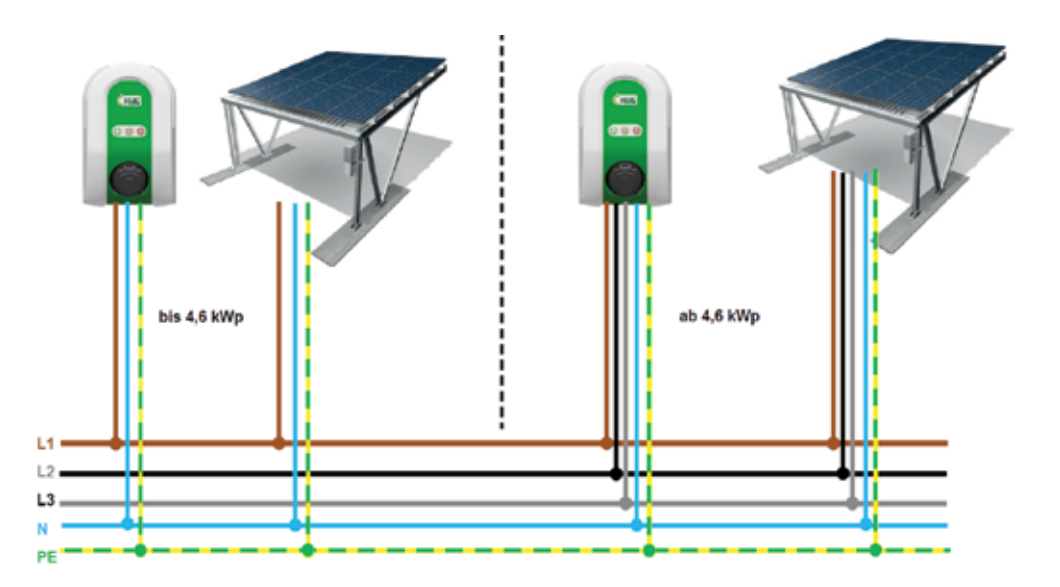

*Abbildung 5: Phasenanschluss P-CHARGE Wallbox Mono*

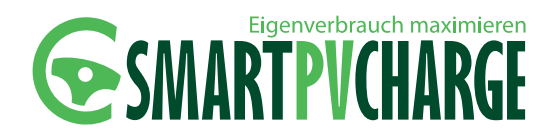

#### **Achtung**

Beim einphasigen Anschluss der P-CHARGE Wallbox Mono sind die TAB (technischen Anschlussbedingungen) 2007 für den Anschluss an das Niederspannungsnetz der jeweiligen Energieversorgungsunternehmen einzuhalten.

#### **5.4 Montage SmartPvCharge**

Die Montage der Komponenten für SmartPvCharge erfolgt auf einer 35mm Hutschiene in der gebäudeseitigen Elektroverteilung.

#### **Hinweis**

Die Anzahl der Energiezähler in nachfolgendem Schema kann je nach Systemausführung SmartPvCharge Basic, Professional und Premium variieren.

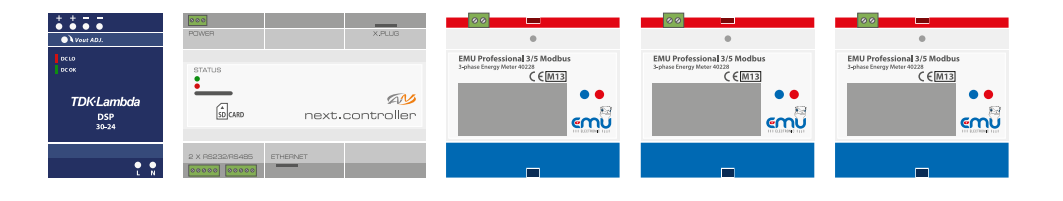

Nach erfolgter Hutschienen-Montage der Komponenten kann die elektrische Verkabelung erfolgen.

*Abbildung 6: SmartPvCharge Premium*

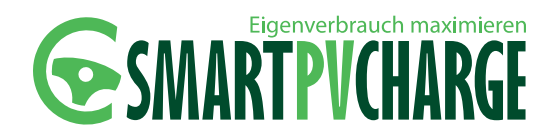

1. Der SPC Gebäude Zähler ist dabei hauptstromseitig in Reihe zum Zweirichtungszähler des Energieversorgungsunternehmen nach folgendem Schema anzuschließen.

**Sollte der SPC-PV-zähler und der SPC-fahrzeug-zähler nicht verbaut werden, kann mit Schritt 4 fortgefahren werden.** 

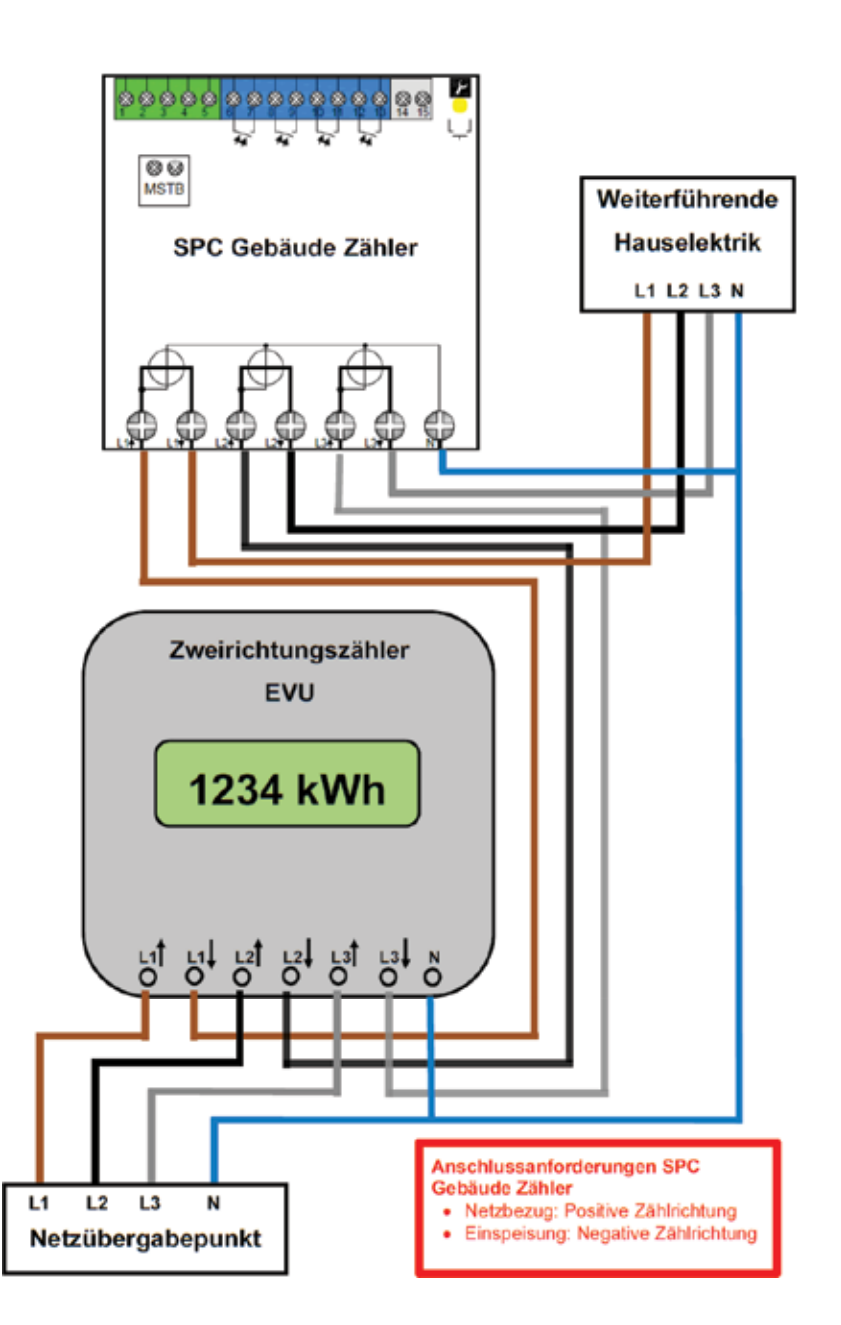

*Abbildung 7: Anschlussschema Gebäude-Zähler*

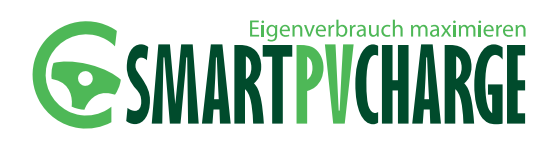

2. Der SPC PV Zähler ist hauptstromseitig/ wechselstromseitig in Reihe zum bereits vorhandenen PV-Zähler der PV-Anlage nach folgendem Schema anzuschließen. Je nach PV-Anlagengröße ist der 1phasige/ 3phasige elektrische Anschluss zu beachten.

**Sollte der SPC-fahrzeug-zähler nicht verbaut werden, kann mit Schritt 4 fortgefahren werden.**

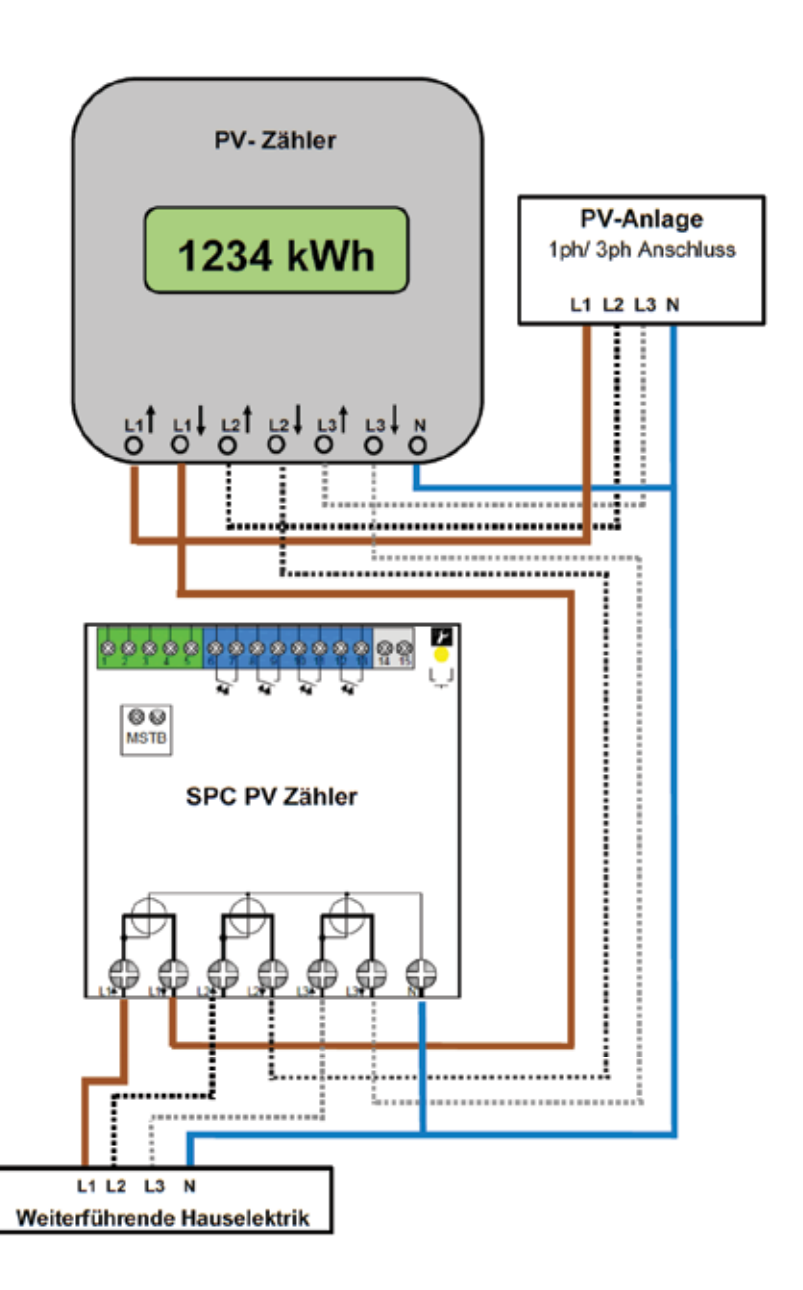

*Abbildung 8: Anschlussschema PV-Zähler*

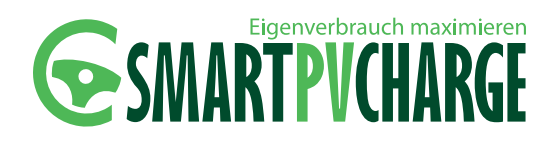

3. Anschlussschema für den SPC Fahrzeug Zähler. Der SPC Fahrzeug Zähler ist dabei in positiver Zählrichtung von der weiterführenden Hauselektrik (Hausverteilerkasten) anzuklemmen.

#### **AChtunG**

Es ist zwingend darauf zu achten, dass am SPC-Fahrzeug-Zähler keinerlei andere Verbraucher, außer der P-CHARGE Wallbox Mono, angeschlossen werden, damit der SPC-Fahrzeug-Zähler ausschließlich die Energiemenge misst, welche in das Elektrofahrzeug geladen wird.

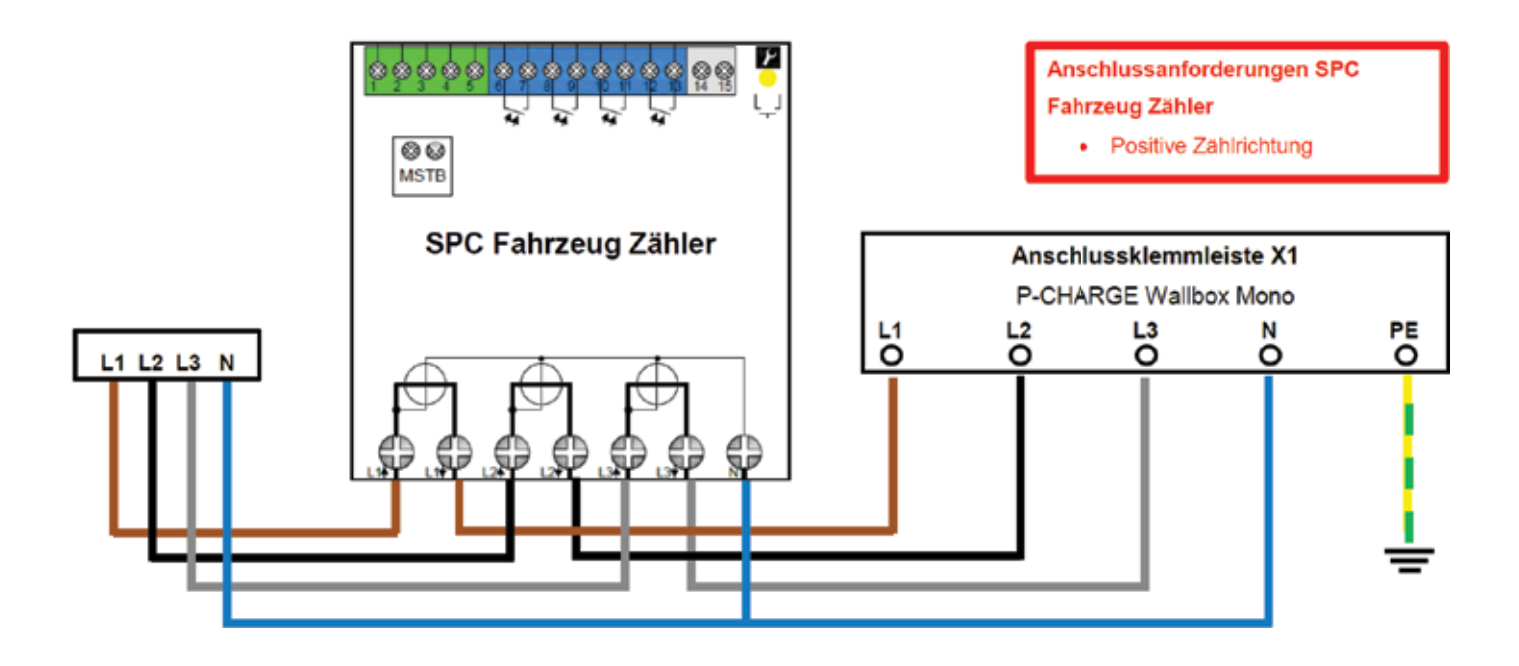

*Abbildung 9: Anschlussschema Fahrzeug-Zähler*

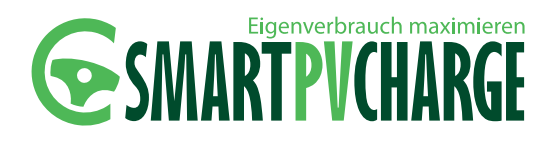

4. Im nachfolgenden Schritt ist die Modbus-Anbindung der SPC Zähler durchzuführen. Empfohlene Abisolierlängen für den Anschluss der Busanbindung der SPC Zähler und des SPC Controllers:

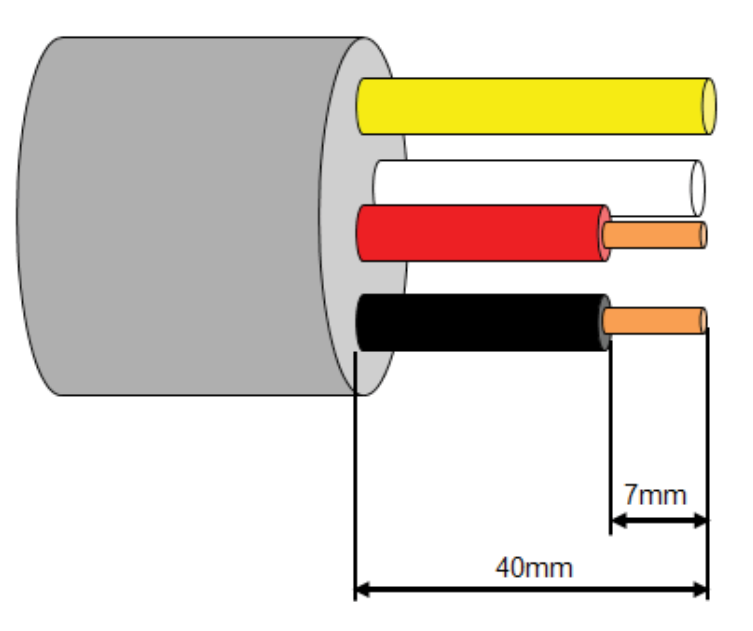

*Abbildung 10: Abisolierlängen Busanbindung SPC Zähler*

- • Kabelsatz zur Zähleranbindung auf die jeweils benötigte Länge der einzelnen Busanbindungen (zwischen den einzelnen SPC Zählern und dem SPC Controller) kürzen.
- • Kabelmantel des Kabelsatzes zur Zähleranbindung (J-Y(St)Y 2x2x0,8mm²) beidseitig um ca. 40mm kürzen.
- • Abschirmung bis zum Kabelmantel kürzen.
- Aderenden der roten/ schwarzen Ader um jeweils ca. 7mm abisolieren.
- • Rote Ader jeweils von der Modbus-Schnittstelle der SPC Zähler (siehe Abbildung 35) zur RS485-Schnittstelle des SPC Controllers durchschleifen und an Pos. 5/ A (siehe Abbildung 13) anschließen. Ein genaueres, schematisches Anschlussschema ist im Nachfolgenden ersichtlich.
- • Schwarze Ader jeweils von der RTU&ASCII-Schnittstelle der SPC Zähler (siehe Abbildung 35) zur RS485-Schnittstelle des SPC Controllers durchschleifen und an Pos. 2/ B (siehe Abbildung 13) anschließen. Ein genaueres, schematisches Anschlussschema ist im Nachfolgenden ersichtlich.
- Das Adernpaar (weiß/gelb) findet keine Verwendung ist fachgerecht zu kürzen.

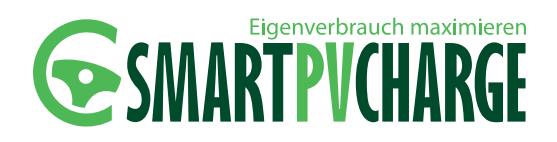

5. Verbinden Sie alle enthaltenen Energiezähler (SPC Zähler Gebäude, optional: SPC Zähler Fahrzeug/ SPC Zähler PV-Anlage) mit dem mitgelieferten Kabelsatz zur Zähleranbindung in Parallelschaltung.

#### **hinWeiS**

Die Anzahl der Energiezähler in nachfolgendem Schema kann je nach Systemausführung SmartPvCharge Basic, Professional und Premium variieren.

Für den Fall dass Sie den SPC Zähler PV-Anlage und den SPC Zähler Fahrzeug nicht verbaut haben, ist mit Schritt 6 fortzufahren.

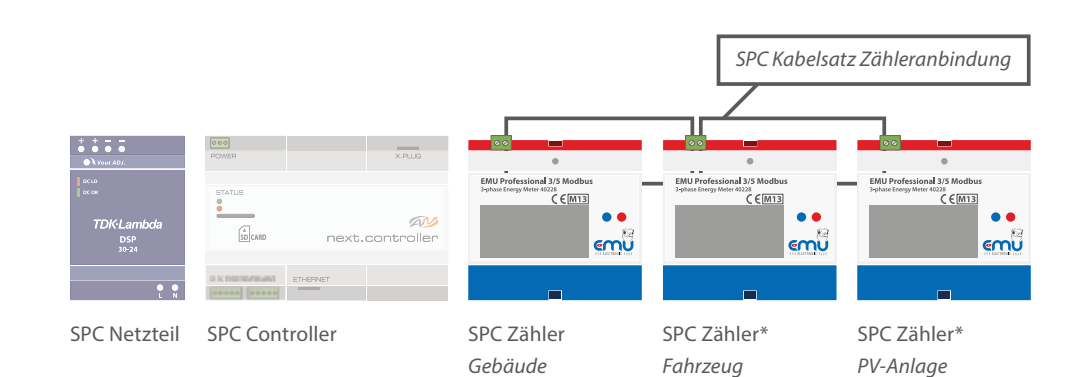

*\*optional*

*Abbildung 11: Parallelschaltung SPC Zähler (SmartPvCharge Premium)*

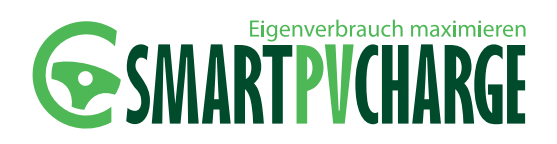

6. Verbinden Sie nun den SPC Gebäude Zähler mit dem mitgelieferten Kabelsatz zur Zähleranbindung mit dem SPC Controller.

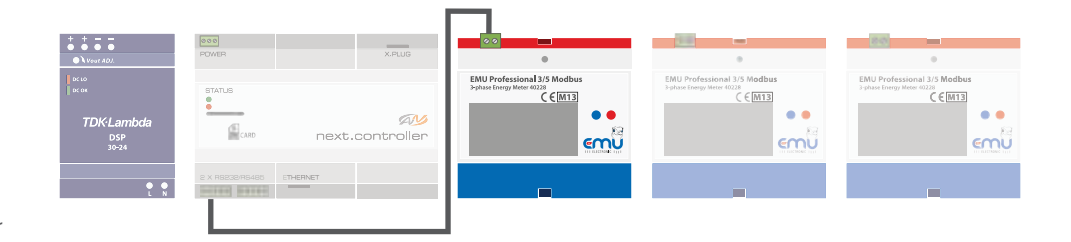

*Abbildung 12: Verschaltung SPC Controller - SPC Gebäude Zähler*

> Dabei ist am Anschluss des SPC Controllers auf eine korrekte Belegung der Klemmen zu achten. Die Anschlussklemmen für die Datenanbindung sollten wie folgt belegt werden.

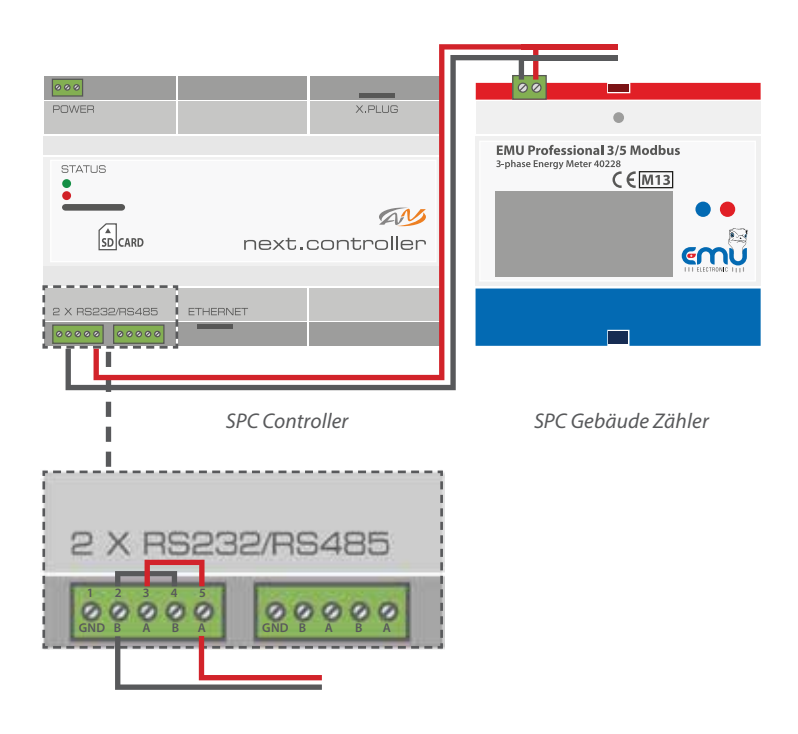

Der Anschluss der Zähleranbindung erfolgt an der RS485 (Halfduplex)-Schnittstelle am SmartPvCharge Controller. Ebenso muss für die Kontakte A und B wie abgebildet eine Verbindung durch Brücken erstellt werden.

*Abbildung 13: Detailansicht Verschaltung SPC Controller*

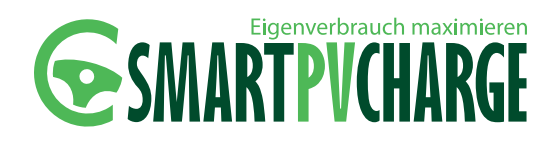

7. Nach erfolgter Datenanbindung ist die Spannungsversorgung für den SPC Controller zu erstellen.

#### **Achtung**

#### **SD-Kartensoftware**

Setzen Sie die SD-Karte vor Spannungsanschluss des SPC Controllers in den Karten-Slot des SPC Controllers. Ein Entfernen der SD-Karte im laufenden Betrieb/ bei aktiver Spannungsversorgung des SPC Controllers, führt zum Absturz des Systems.

Der SPC Controller ist spannungslos zu schalten, die SD-Karte wieder einzusetzen und die Spannung wieder aufzuschalten.

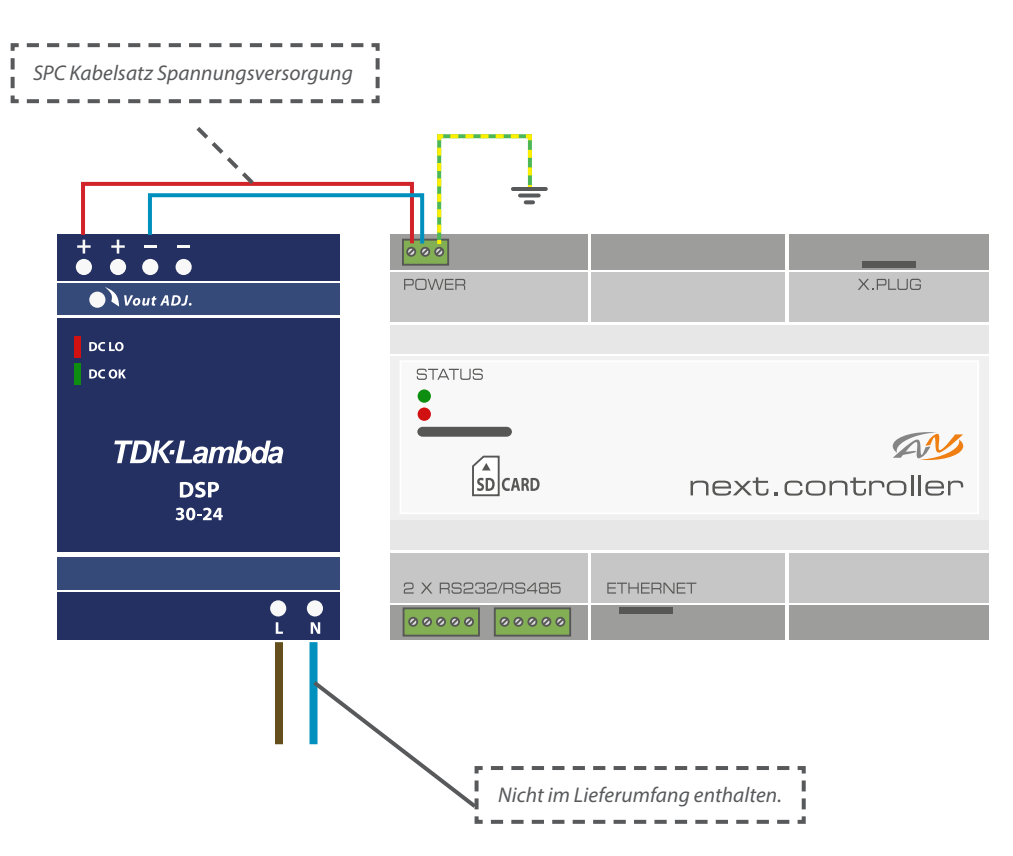

*Abbildung 14: Spannungsanschluss SPC Controller*

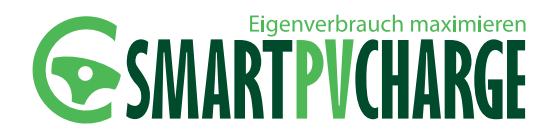

### **6 Inbetriebnahme**

Nach Abschluss der Montage kann die Inbetriebnahme des Systems SmartPvCharge erfolgen. Legen Sie dazu die Sicherungen in Ihrer Hausverteilung ein. Im Anschluss daran wird die Wallbox in Ihren Betriebszustand versetzt. Die Initialisierung der Wallbox kann ca. 3-5 Minuten in Anspruch nehmen, da sich die in der EWS-Box integrierten Puffer (variantenabhängig, nur gültig für die P-CHARGE Wallbox Mono Varianten 261020-703, 261020-803) zur Steuerung der Ladevorgänge erst aufladen müssen. Während dieser Zeitspanne blinken die LEDs der Taster. Die Aufladung des Puffers erfolgt nach jeder Trennung der Wallbox Mono vom Netz bzw. bei einem Stromausfall. Der Puffer ist nicht zur Ladung von Elektrofahrzeugen geeignet, sondern dient ausschließlich dazu, die Verriegelung der wallboxseitigen Ladedose im Falle eines Stromausfalls ansteuern zu können und zu entriegeln.

#### **Hinweis**

Die P-CHARGE Wallbox Mono wird in anschlussfertigem Zustand ausgeliefert. Es müssen lediglich die Nutzerdaten in der P-CHARGE

EWS-Box kundenspezifisch angepasst werden.

#### **Hinweis**

Verbinden Sie hierzu vorab die P-CHARGE EWS-Box (in der P-CHARGE Wallbox Mono) über eine Ethernet Verbindung mit einem Notebook/PC.

#### **Hinweis**

Für das eingesetzte Netzwerkkabel wird dabei empfohlen, ein Netzwerkkabel zu verwenden, welches mindestens nach Kategorie 5 abgeschirmt ist.

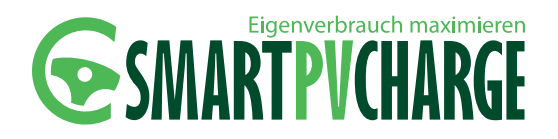

Tragen Sie bitte vorab die 12-stellige Moduladresse der P-CHARGE EWS-Box in die nachfolgende Tabelle ein. Diese Moduladresse ist am Typenschild des Kommunikationsmodul (P-CHARGE EWS-Box) in der P-CHARGE Wallbox Mono abzulesen und wird zur Inbetriebnahme vom SmartPvCharge in Kapitel 6.3 benötigt.

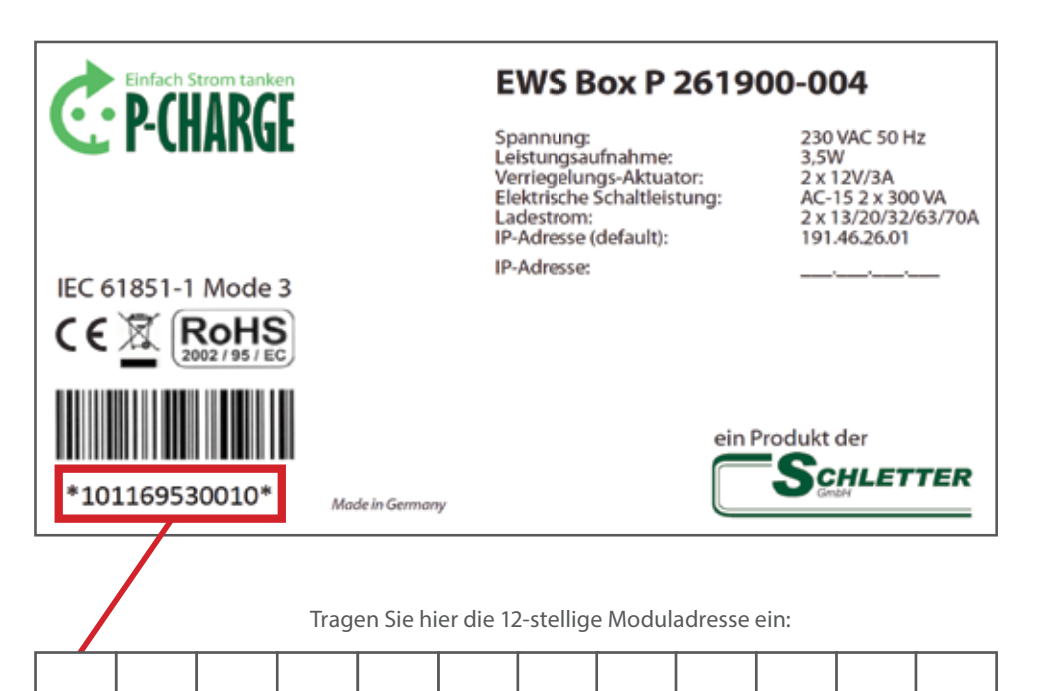

#### **6.1 inBetrieBnAhMe eWS-Box**

#### **hinWeiS**

Verbinden Sie hierzu vorab die P-CHARGE EWS-Box (in der P-CHARGE Wallbox Mono) über eine Ethernet Verbindung mit einem Notebook/PC um die Konfiguration der P-CHARGE EWS-Box zu ermöglichen.

1. Konfiguration der LAN-Verbindung

Um die EWS-Box mittels der Firmware einzurichten, ist es nötig, vorab eine neue LAN-Verbindung zu generieren. Wählen Sie in der Systemsteuerung den Ordner "Netzwerk-und Freigabecenter" aus. Um eine LAN-Verbindung zu konfigurieren, ist der Button "LAN-Verbindung" auszuwählen.

*Abbildung 15: Typenschild EWS-Box*

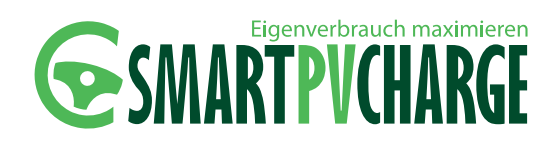

 $\frac{1}{2}$  23

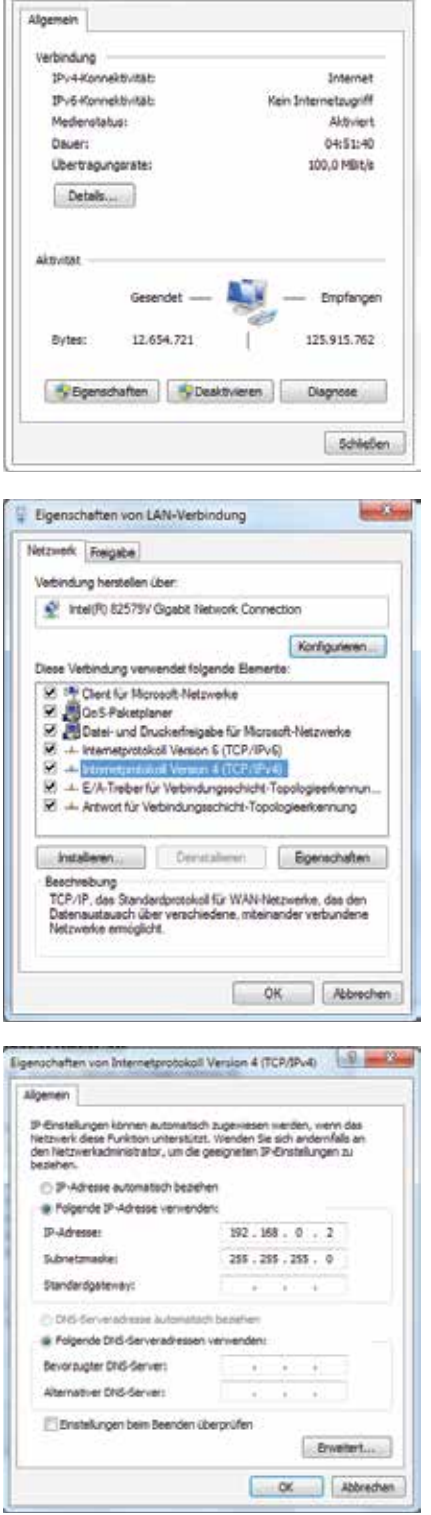

Status von LAN-Verbindung

*Abbildung 16: Neue LAN-Verbindung erstellen*

Es öffnet sich im Anschluss obiges Konfigurations-Fenster, in welchem Sie nun den Button *"Eigenschaften"*  auswählen müssen

*Abbildung 17: Eigenschaften von LAN-Verbindungen*

Im darauffolgenden sich öffnenden Fenster ist via Doppelklick der Menüpunkt "Internet*protokoll Version 4 (TCP/ IPv4)"* anzuwählen.

*Abbildung 18: Eigenschaften von Internetprotokoll Version 4*

In diesem Fenster müssen Sie nun noch die default IP-Adresse *"192.168.0.2"* ändern sowie die Subnetzmaske *"255.255.255.0"* eintragen und alles mit *"OK"* bestätigen.

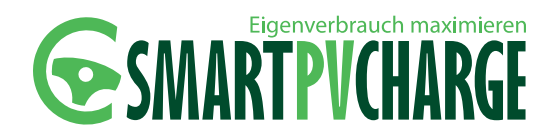

2. Nach Eingabe der voreingestellten IP-Adresse (192.168.0.2) in die Navigationszeile des Internetbrowsers wird die Startseite aufgerufen. Hier wird im Betrieb der Status des Ladepunktes angezeigt.

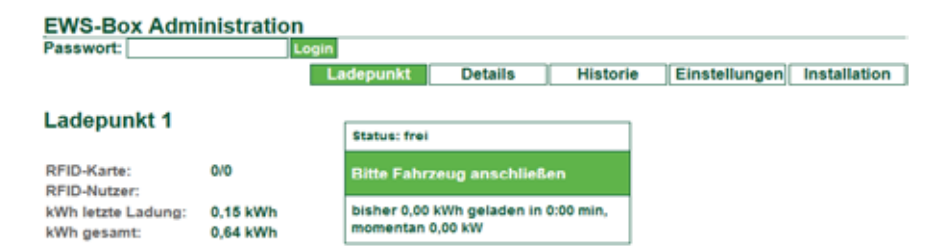

*Abbildung 19: P-CHARGE EWS-Box Webseite*

- 3. Loggen Sie sich auf der EWS-Box Administrationsseite über den Button "Login" ein. Für den Login als Admin ist im Auslieferzustand kein Passwort erforderlich. Dieses kann im **Menüpunkt** "*Installation"* generiert werden. Sollten Sie das Passwort abändern, tragen Sie das neue bitte in nachfolgendes Feld ein. Das Admin-Passwort wird zur Inbetriebnahme von SmartPvCharge in Kapitel 6.3 benötigt:
- 4. Unter Einstellungen werden die nötigen Angaben wie Datum, Uhrzeit und die Nutzerdaten hinterlegt.

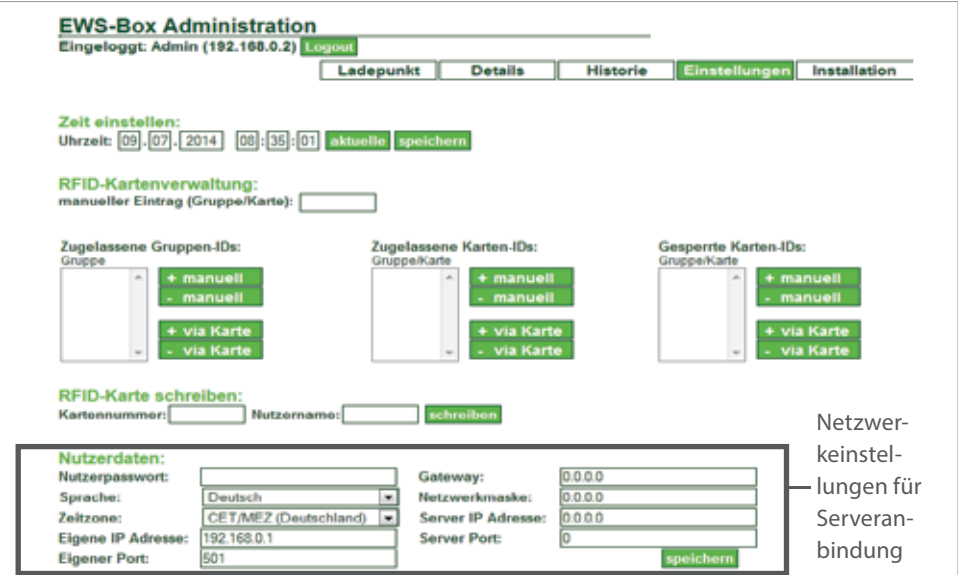

*Abbildung 20: P-CHARGE EWS-Box Einstellungen*

> In nachfolgender Tabelle sind die Parameter erläutert, welche über die Konfigurationsseite der EWS-Box eingestellt werden können. Die Parameter im Reiter *"Einstellungen"* dienen hauptsächlich der Einbindung der Wallbox Mono in einen kundenseitigen Serverbetrieb.

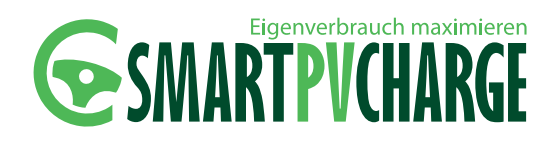

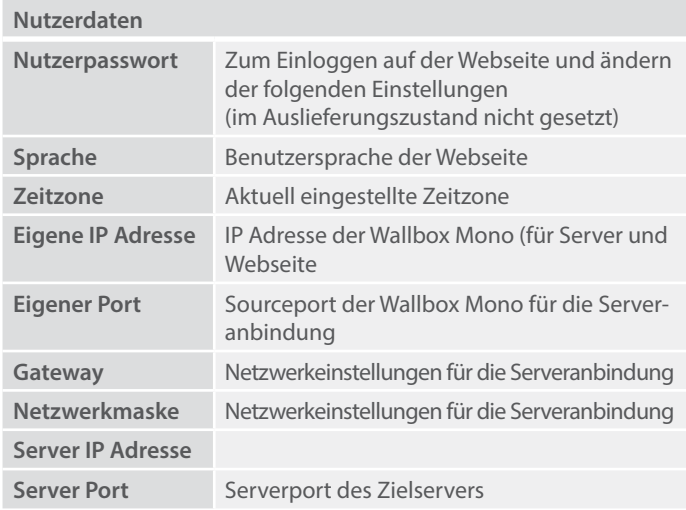

- 5. Tragen Sie die unten aufgeführten Einstellungen in die jeweiligen Felder aus **Punkt 4** ein.
	- • Eigene IP Adresse: 0.0.0.0
	- • Gateway: 0.0.0.0
	- • Netzwerkmaske: 255.255.255.0
	- Server IP Adresse: -
	- • Server Port: 8007

Speichern Sie anschließend die eingetragenen Änderungen über den "Speichern" Button ab und laden Sie die Webseite neu.

- 6. Trennen Sie nun die Ethernet Verbindung zwischen dem Notebook und der EWS-Box und stellen Sie dann eine Ethernet Verbindung von der EWS-Box zum Router her.
- 7. Stellen Sie ebenfalls eine Netzwerkverbindung zwischen dem Router und dem Notebook anhand nachfolgendem beispielhaften Schema her.

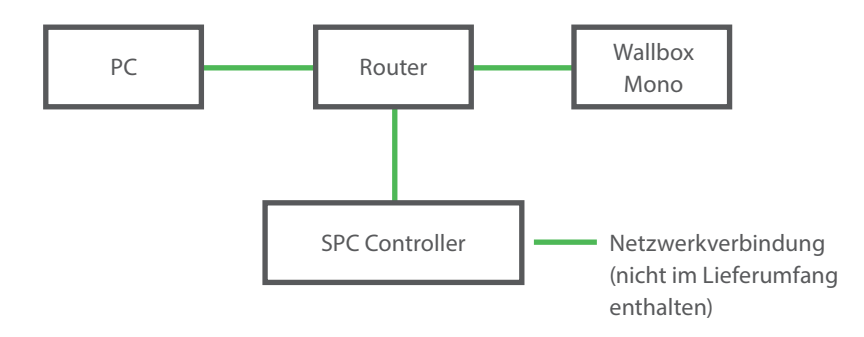

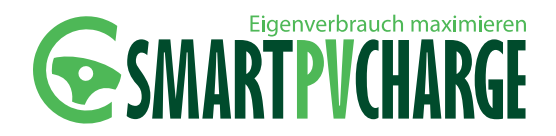

#### **6.2 Inbetriebnahme der SPC Zähler**

#### **Hinweis**

Folgende Einstellungen an den jeweiligen Energiezählern sind jeweils an den Energiezählern selbst vorzunehmen. Der beschriebene Ablauf ist dabei für alle drei Modbus-Energiezähler identisch!

- 1. Nach erfolgtem Anschluss der Energiezähler (SPC Gebäude Zähler, SPC Fahrzeug und SPC PV Zähler) sind die einzelnen Energiezähler noch eindeutig nach ihrer Modbus-Adresse zu konfigurieren.
- 2. Folgende Adressen sind hierbei in die Modbus-Zähler einzutragen:
	- • Gebäude-Zähler 004
	- • PV-Zähler 005 (optional)
	- • Fahrzeug-Zähler 006 (optional)
- 3. Öffnen Sie den oberen roten Berührungsschutz. Der Zähler sollte nun wie folgt dargestellt sein.
- 4. Wechseln Sie mit der Taste 1 (blau) bis zum **Menüpunkt** *"Einstellungen"* (17 Tastendrücke)
- 5. Mit der Taste 2 (rot) bis zum **Menüpunkt** *"MODBUS Slave Adresse"* wechseln (8 Tastendrücke)
- 6. Taste S (gelb) ca. 5 Sekunden gedrückt halten, bis die erste Ziffer der Anzeige zu blinken beginnt.
- 7. Mit Taste 2 (rot) auf die dritte Ziffer der anzeige wechseln und über die Taste 1 (blau) den jeweiligen Wert (004=Gebäude-Zähler, 005=PV-Zähler, 006=Fahrzeug-Zähler) einstellen. Abschließend ist wieder Taste S 5 Sekunden zu drücken bis Anzeige aufhört zu blinken.
- 8. Über Taste 1 (blau) zurück auf die Ansicht "Wirkenergie Bezug" wechseln (3 Tastendrücke).
- 9. Schritte 2 bis 7 sind für optional weitere verbaute Energiezähler entsprechend analog zu wiederholen mit den angepassten Modbus Adressen.

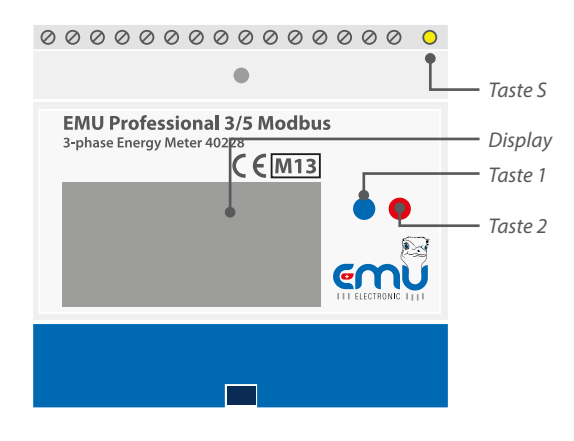

*Abbildung 21: SPC Zähler*

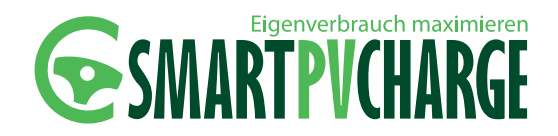

#### **6.3 inBetrieBnAhMe Der SMArtPVChArGe WeBSeite**

1. Geben Sie nun im Browser des Notebooks in der Adresszeile **http://smartpvcharge** ein und bestätigen die Eingabe. Sollte die Oberfl äche zu SmartPvCharge über diese Adresse nicht erreichbar sein, nutzen Sie bitte folgende Adresse: "http://smartpvcharge." !

Loggen Sie sich in der Webseite zu SmartPvCharge als Administrator ein.

- Username: admin
- Password: admin

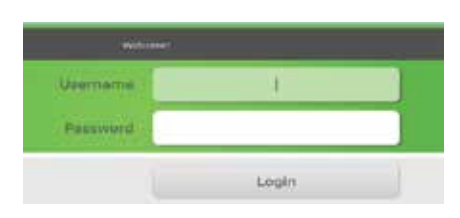

2. Es wird folgendes Startfenster geöffnet auf dem die abschließenden Grundeinstellungen anzugeben sind.

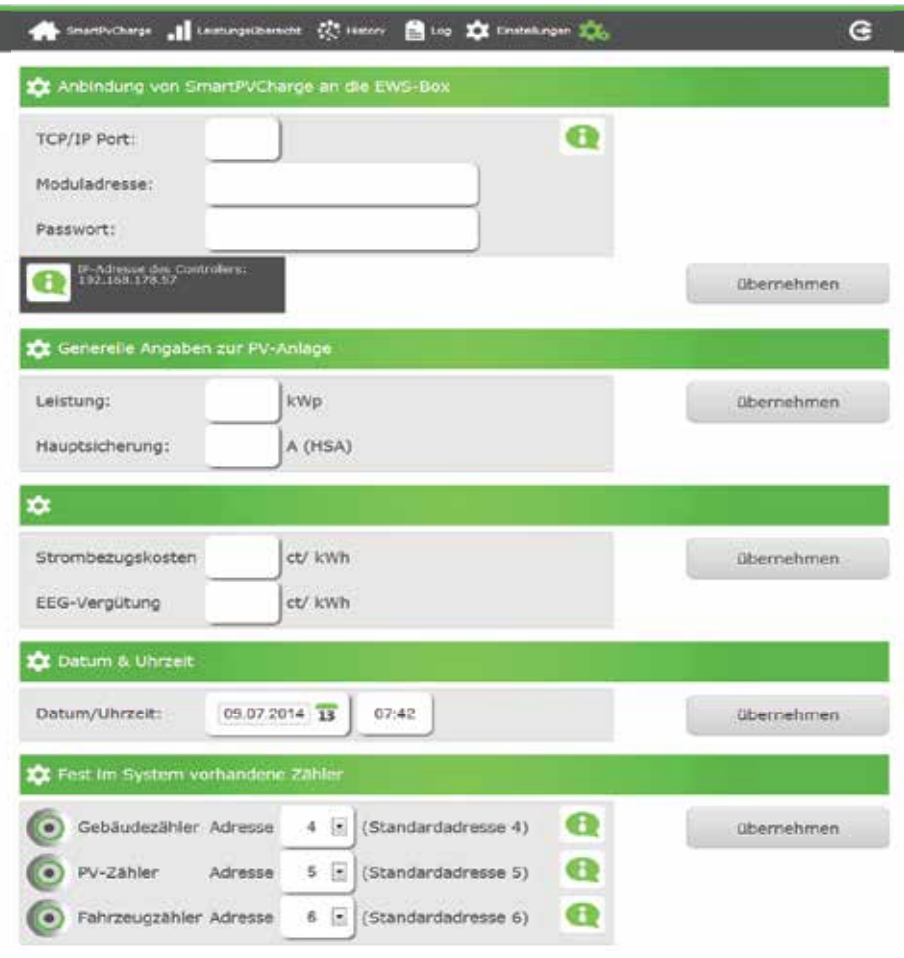

*Abbildung 23: SPC Admin-Einstellungen*

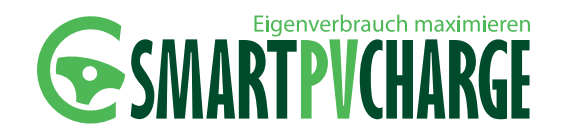

2.1. Anbindung von SmartPvCharge an die EWS-Box

- **TCP/IP Port:** Hier sollte derselbe Port eingetragen werden, welcher auch in der Konfiguration der EWS-Box (Kapitel 6.1 Unterpunkt 5/ Server Port) verwendet wurde (Server Port 8007).
- **• Moduladresse:** Tragen Sie hier die Moduladresse ein, welche Sie in Kapitel 6 von der EWS-Box notiert haben. Optional kann hier ebenfalls die IP-Adresse der EWS-Box eingetragen werden. Entnehmen Sie die IP-Adresse der EWS-Box der Konfigurationsoberfläche ihres Routers.
- Passwort: Verwenden Sie hier dasselbe Passwort, welches Sie auch in der EWS-Box Konfiguration verwendet haben (Admin-Passwort der EWS-Box). Standardmäßig ist hier kein Passwort hinterlegt (Kapitel 6.1 Unterpunkt 3).

#### Bestätigen Sie Ihre Eingabe mit "übernehmen"!

Die Moduladresse wird nach erfolgter Bestätigung via *"übernehmen"* automatisch in die IP-Adresse der EWS-Box umgewandelt. Eine Meldung wird Ihnen bestätigen, ob sämtliche Eingaben korrekt hinterlegt worden sind!!

2.2. Generelle Angaben zur PV-Anlage

- Leistung: Geben Sie hier die Leistung Ihrer PV-Anlage ein.
- **Hauptsicherung:** Geben Sie hier den Bemessungsstrom Ihres Hauptsicherungsautomaten (HSA) an.

Bestätigen Sie Ihre Eingabe mit "übernehmen"!

2.3. Preis pro Kilowattstunde

- **Strombezugskosten:** Tragen Sie hier Ihre Kosten pro Kilowattstunde für Ihre Bezugsenergie (Strom) ein
- **• EEG-Vergütung:** Tragen Sie hier Ihre EEG-Vergütung ein.

Bestätigen Sie Ihre Eingabe mit "übernehmen"!

2.4. Datum & Uhrzeit Tragen Sie hier das aktuelle Datum und die Uhrzeit ein.

Bestätigen Sie Ihre Eingabe mit "übernehmen"!

2.5. Fest im System vorhandene Zähler

Wählen Sie Ihre verbauten Zähler aus und tragen Sie die vergebenen Modbus-Adressen in die Auswahlfelder mit ein.

- Gebäude-Zähler 004
- PV-Zähler 005 (optional)
- Fahrzeug-Zähler 006 (optional)

Bestätigen Sie Ihre Eingabe mit "übernehmen"!

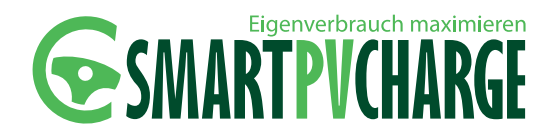

### **7 Bedienung**

Die Bedienung von SmartPvCharge kann sowohl über die Bedienelemente der P-CHARGE Wallbox Mono, als auch über die Benutzeroberfläche von SmartPvCharge erfolgen.

#### **7.1 loGin**

Vor jeder Verwendung der Benutzeroberfläche müssen Sie sich auf der Webseite zu SmartPvCharge anmelden.

Der Benutzername und das Passwort werden hierbei werksseitig wie folgt belegt:

Benutzername: user Passwort: user

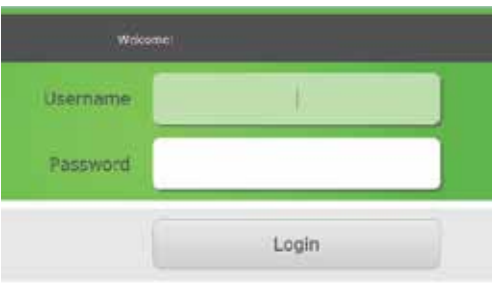

*Abbildung 24: SPC Login-Bereich Bedienoberfl äche*

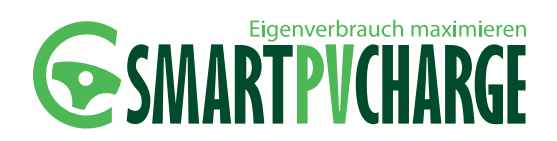

### **7.2 Seiten- unD MenÜAuSWAhl**

#### **7.2.1 BenutzeroBerfläChe/ StArtSeite**

Nach erfolgter Anmeldung werden Sie auf die Startseite zu Smart-PvCharge weitergeleitet.

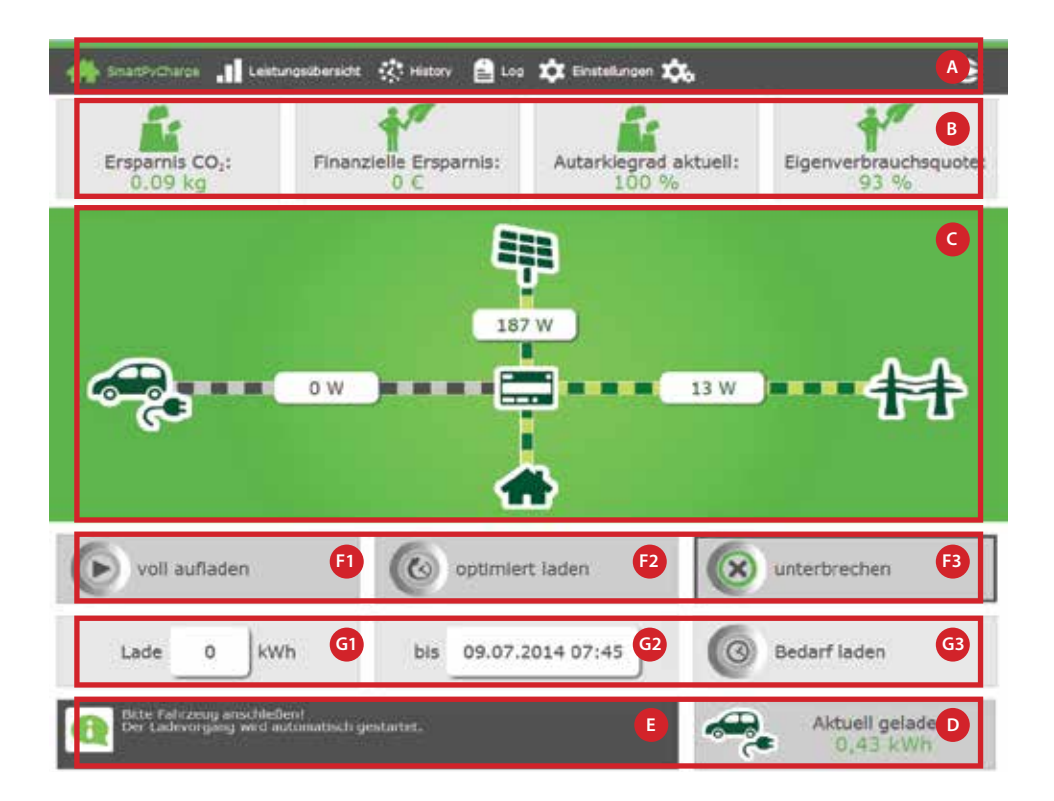

*Abbildung 25: Benutzeroberfl äche SmartPvCharge Premium*

*(SmartPvCharge Basic und professional ähnlich)*

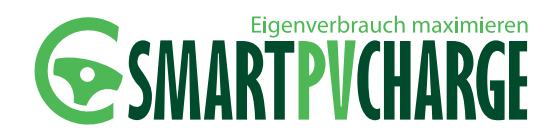

 $\frac{|\mathsf{b} \cap \mathsf{c}|}{\mathsf{b} \mathsf{c}}$ 

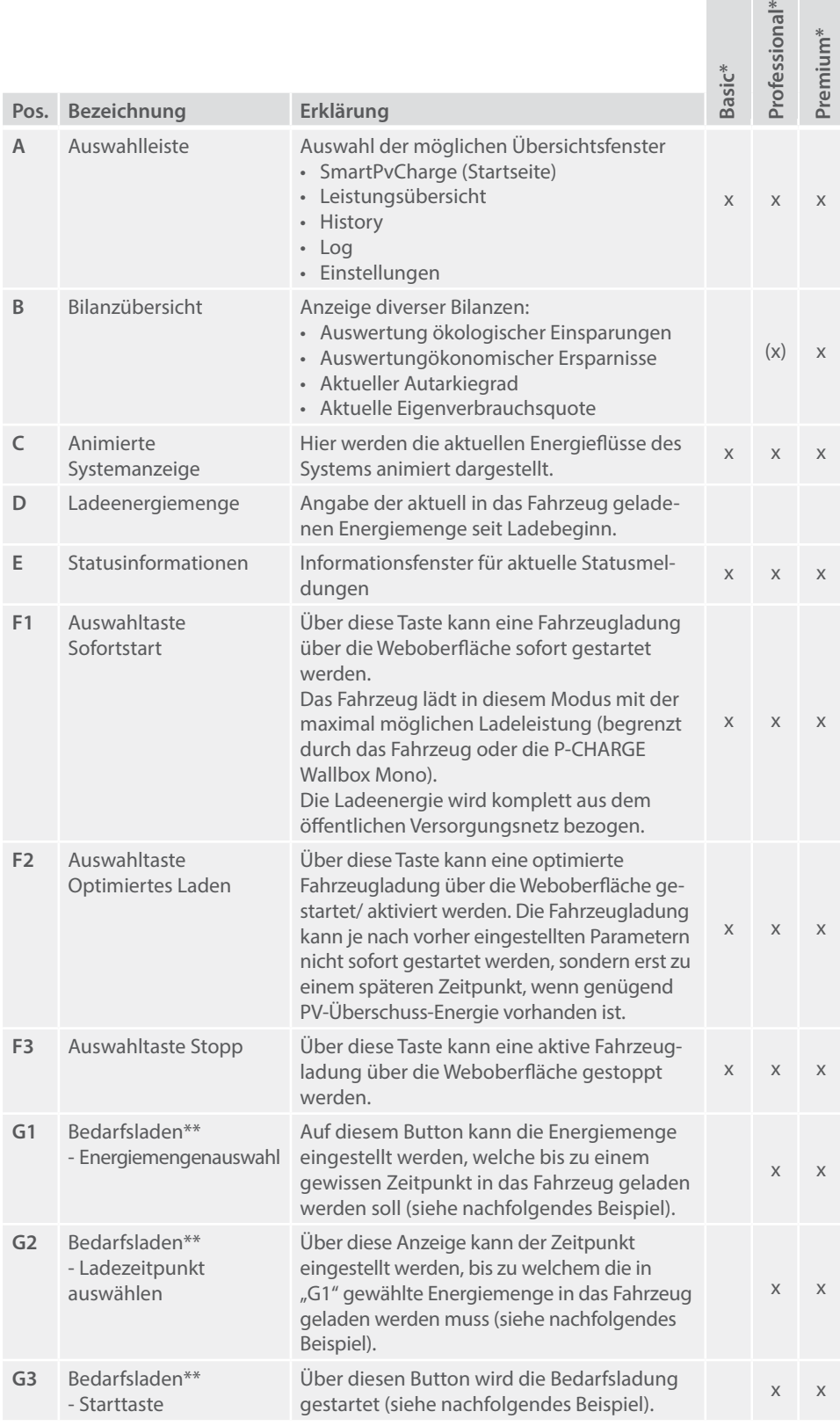

*\*vorhanden ab Variante*

#### *\*\*Bedarfsladen :*

*Über diese Funktion kann eingestellt werden, bis zu welcher Uhrzeit eine gewisse Energiemenge "optimiert" in das Fahrzeug geladen werden soll. Die bezogene Energie kann dabei jeweils von der PV-Erzeugung als auch durch Netzbezug zur Verfügung gestellt werden.*

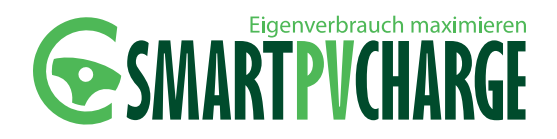

#### *Beispiel:*

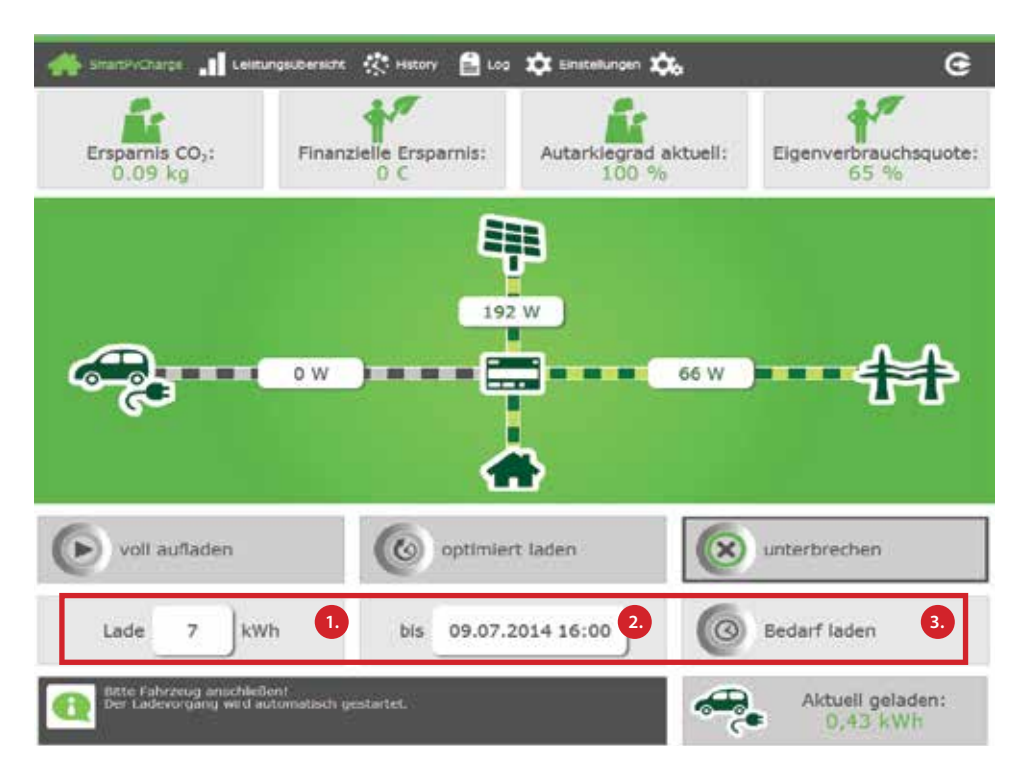

*Abbildung 26: SPC Beispiel Bedarfsladung*

> Es ist definiert, dass bis 16:00 Uhr am 09.07.2014 mindestens eine Ener*giemenge von sieben kWh durch SmartPvCharge in das Elektrofahrzeug geladen werden sollen. Das System versucht darauf solange wie möglich, die geforderte Energiemenge aus der PV-Erzeugung in das Fahrzeug zu laden. Ist es allerdings nicht möglich die geforderte Energiemenge durch die PV zu decken, so wird zum spätmöglichsten Zeitpunkt auf eine direkte Ladung umgeschaltet und das Fahrzeug wird mit der maximal möglichen Ladeleistung der Wallbox Mono und des Elektrofahrzeugs direkt aus dem Netz beladen oder die PV-Erzeugung weitestgehend ausgeschöpft und die restliche Ladeenergie aus dem Netz bezogen.*

**einstellungsablauf:**

1. Energiemenge für Bedarfsladen angeben. Hierbei erscheint eine Schiebeskala. Anhand dieses Schiebereglers ist eine zu ladende Energiemenge auszuwählen.

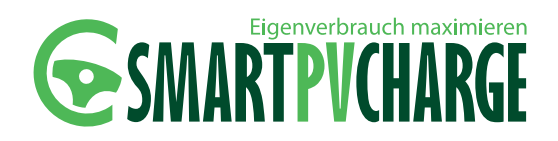

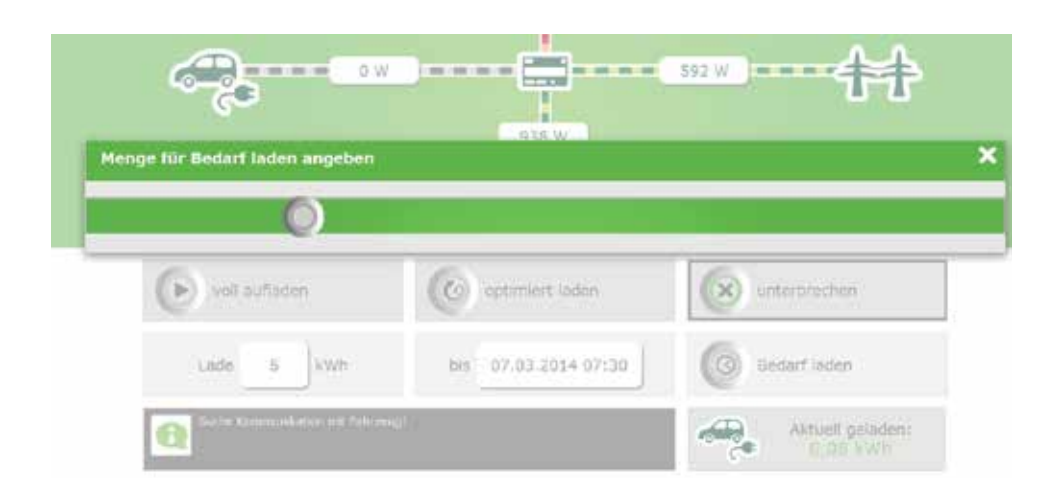

*Abbildung 27: SPC Bedarfsladung-Energiemenge einstellen*

> 2. Im nächsten Schritt ist anzugeben, bis zu welchen Zeitpunkt (Datum und Uhrzeit) die in Schritt 1 ausgewählte Energiemenge in das Fahrzeug geladen werden soll.

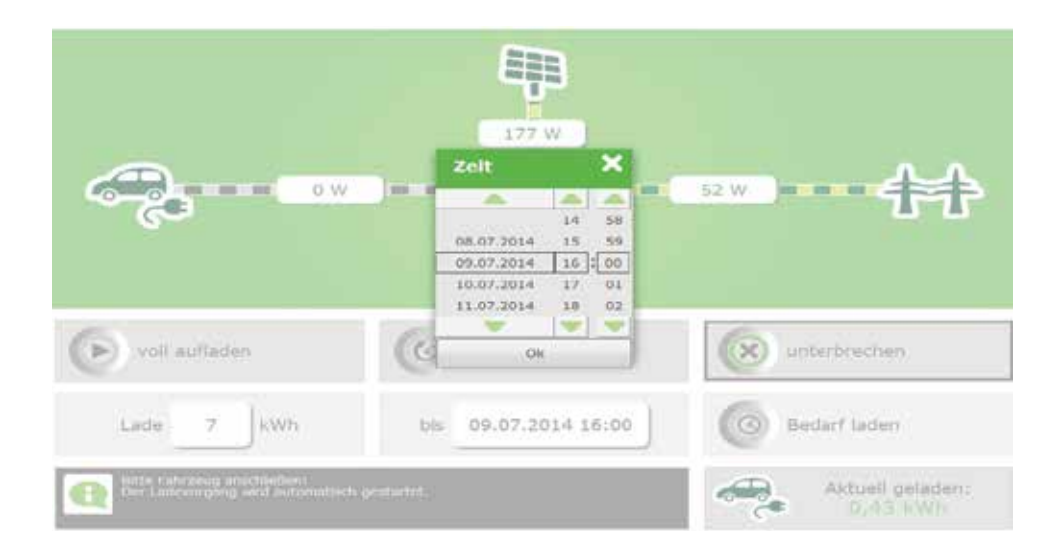

3. Über den Button *"Bedarf laden"* (siehe Abbildung 25/G3) sind die Eingaben abschließend zu bestätigen. Dies ist nur allerdings möglich, wenn das Fahrzeug zum Zeitpunkt der Einstellung für das Bedarfsladen bereits an der P-CHARGE Wallbox Mono angeschlossen ist.

*Abbildung 28: SPC Bedarfsladen-Startzeitpunkt einstellen*

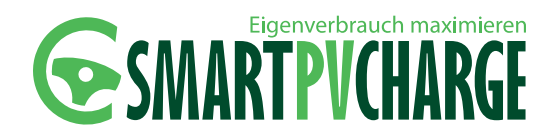

#### **7.2.2 Leistungsübersicht**

Hier erhalten Sie eine Übersicht über die visualisierten Energiekurven. Die Anzeigemöglichkeiten sind je nach Ausführung von SmartPvCharge unterschiedlich

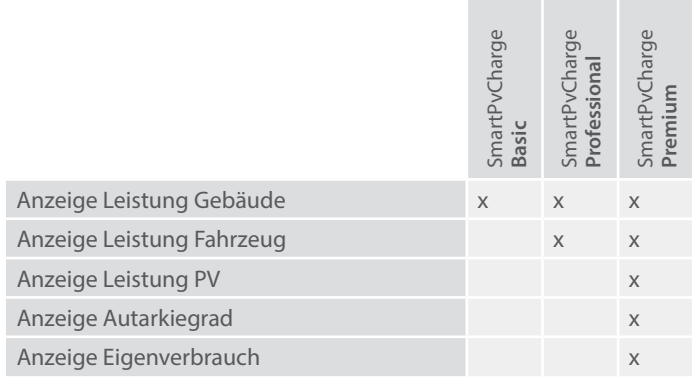

#### **7.2.3 Einstellungen**

In der Menüansicht (nächste Seite) können diverse Einstellungen zum Ladeverhalten eingestellt werden.

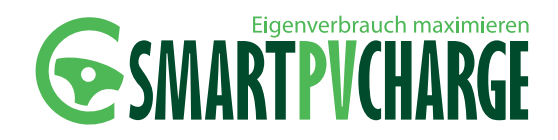

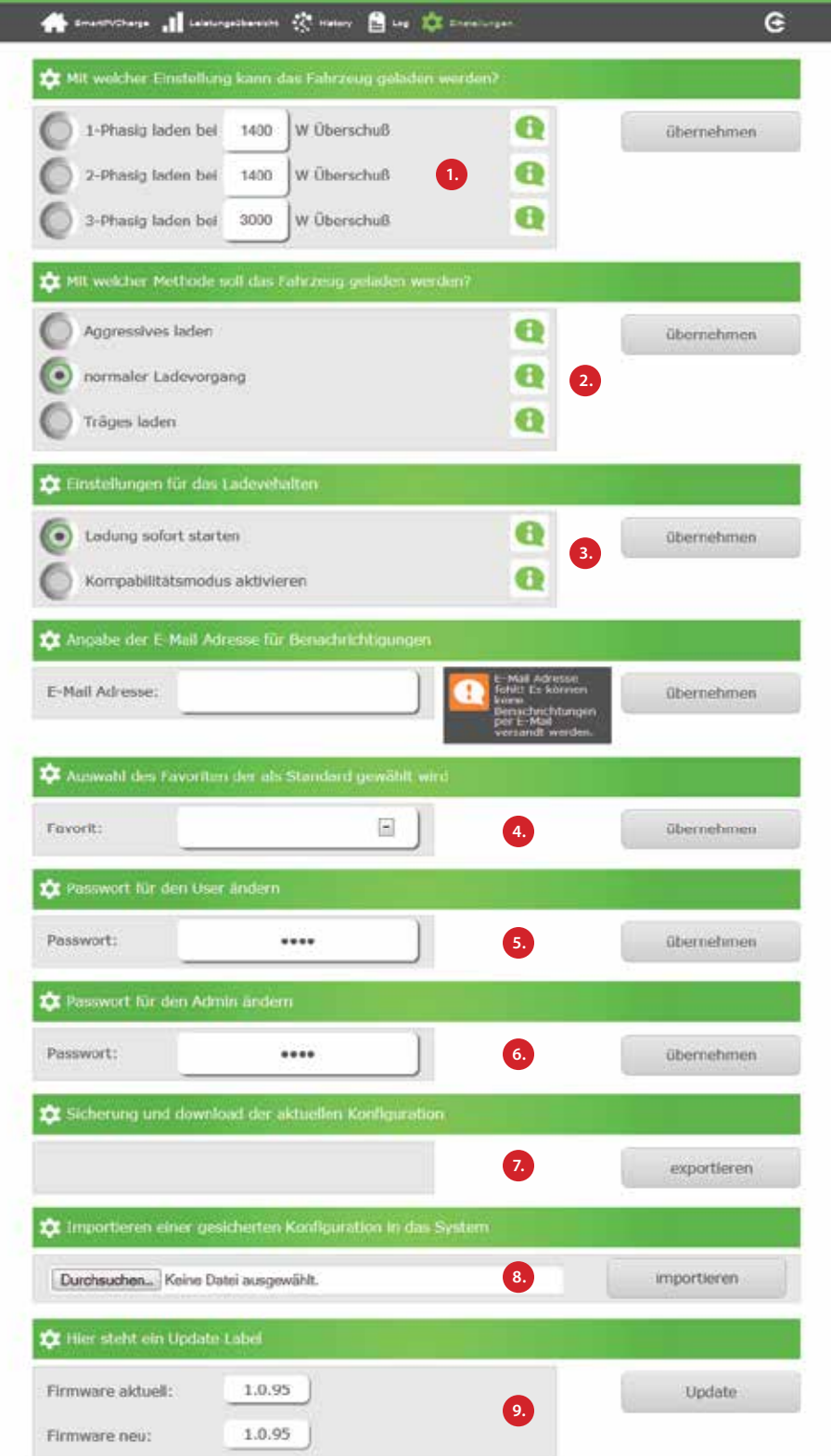

*Abbildung 29: SPC Webseite Einstellungen*

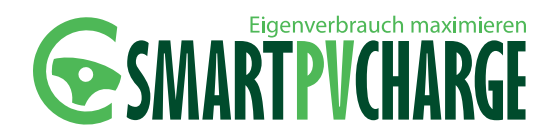

1. Mit welcher Einstellung soll das Fahrzeug geladen werden

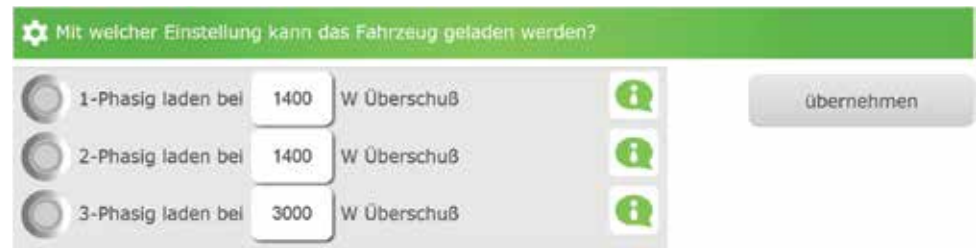

Hier können Einstellungen hinterlegt werden, ab welcher Energie-Überschussmenge die optimierte Ladung gestartet wird.

#### **AChtunG**

Der Überschuss bezeichnet die Energiemenge am Einspeisepunkt des Hauses, welcher nach Abzug sämtlicher häuslichen Verbraucher vorliegt. Der Überschuss entspricht nicht der PV-Erzeugung.

#### **hinWeiS**

Bei der Eingabe des Überschuß gibt es keine Mindestgrenze. Die Mindestüberschussmenge kann beispielsweise 500W betragen. In diesem Fall wird die Fahrzeugladung ab 500W Überschuss im "optimierten Betrieb" gestartet. Die jeweils fehlende Leistung bis zur Mindestladeleistung (bei GA) des Elektrofahrzeugs wird dann jeweils aus dem Netz ihres EVU´s bezogen.

Ladeleistung des Fahrzeugs bei 6A: ca. 1380W Mindestüberschussleistung im SPC System: 500W Netzbezug vom EVU: ca. 880W

2. Mit welcher Methoden soll das Fahrzeug geladen werden. Hier wird das Ausschaltverhalten konfiguriert. Hinter den drei möglichen Konfigurationen stecken jeweils unterschiedliche Systemeinstellungen, welche Anhand der voreingestellten Parameter ein ausschalten bei zu geringer PV-Überschuss-Leistung bedeuten.

#### **• netzbezug vermeiden**

Optimierte Fahrzeugladung wird bei Unterschreitung der Einschaltschwelle (siehe **Punkt 1** Einstellungen der Fahrzeugladung) schneller beendet.

*Konsequenz: Weniger zugelassener Netzbezug, aber mehr Ein- und Ausschaltvorgänge.*

*Abbildung 30: Ladeeinstellungen*

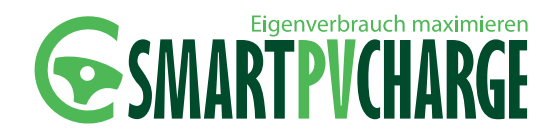

#### **• Normales Laden**

Optimierte Fahrzeugladung wird bei Unterschreitung der Einschaltschwelle (siehe **Punkt 2** Einstellungen der Fahrzeugladung) normaler beendet. *Konsequenz: Netzbezug im Sinne der Regelung wird zugelassen.*

#### **• Netzbezug tolerieren**

Optimierte Fahrzeugladung wird bei Unterschreitung der Einschaltschwelle (siehe **Punkt 2** Einstellungen der Fahrzeugladung) langsamer/ träger beendet. *Konsequenz: Mehr Netzbezug wird zugelassen, aber die Ein-und Ausschaltvorgänge verringern sich.*

#### 3. Einstellungen für das Ladeverhalten

#### **• Ladung sofort starten**

Durch die Aktivierung dieser Einstellung wird es ermöglicht, den optimierten Ladevorgang durch Stecken des Ladesteckers zu starten, ohne eine Betätigung der Tasten.

#### **• Kompatibilitätsmodus**

Manche Fahrzeuge (Mitsubishi iMiev, Nissan Leaf) verfallen in einen sogenannten Sleepmodus, für den Fall dass nach dem Anstecken des Fahrzeugs an eine Ladestation innerhalb einer gewissen Zeit keine Ladung gestartet wird. Nach erfolgter Startfreigabe wird ca. 10 Sekunden auf eine Ladebereitschaft durch das Fahrzeug gewartet. Nach Ablauf der 10 Sekunden wird ein weiteres Mal versucht, den Control Pilot (Kommunikation Fahrzeug-Ladestation) zu deaktivieren und so das Fahrzeug aufzuwecken, damit ein späterer Start der Fahrzeugladung bzw. ein Weiterladen des Fahrzeugs ermöglicht wird.

- 4. Auswahl des Favoriten der als Standard gewählt wird Hier kann ein Favorit ausgewählt werden, welcher in der Seite "Leistungen" (siehe Kapitel 7.2.2.) standardmäßig angezeigt wird.
- 5. Passwort für den User ändern Hier kann das User-Passwort geändert werden. Standardmäßig ist dieses mit "user" hinterlegt
- 6. Passwort für den Admin ändern Hier kann das Admin-Passwort geändert werden. Standardmäßig ist dieses mit "admin" hinterlegt
- 7. Sicherung und download der aktuellen Konfiguration Hier können Sie erstellte Konfigurationen auf Ihrem PC/Laptop speichern und ablegen.
- 8. Importieren einer gesicherten Konfiguration in das System

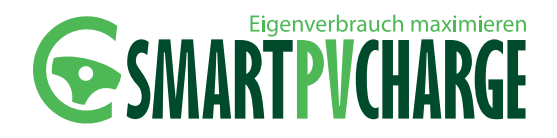

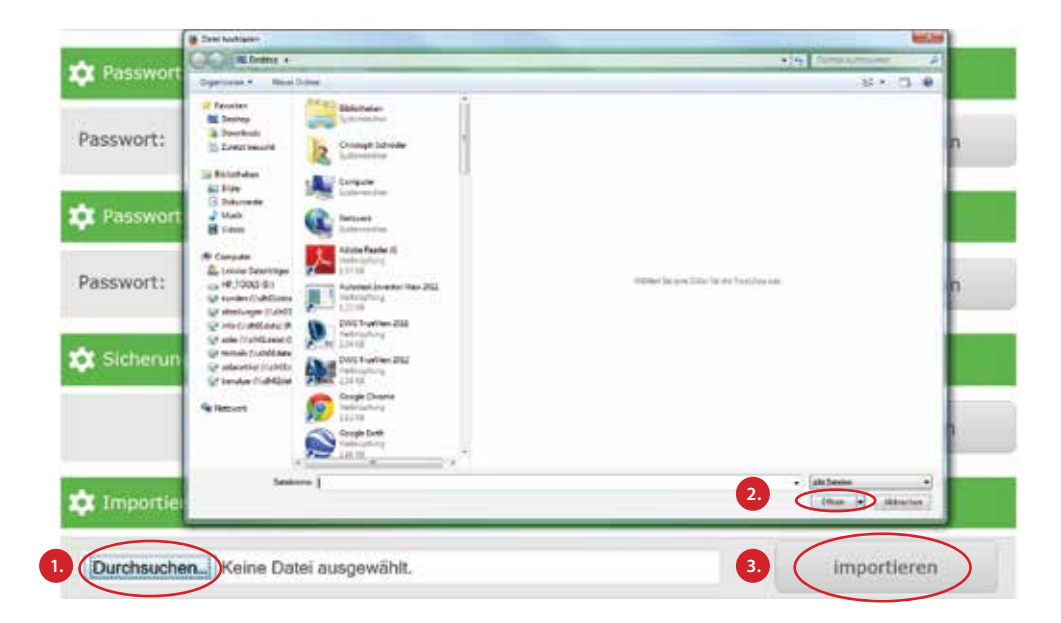

*Abbildung 31: Import Einstellungen*

- 1. Über *"Durchsuchen…"* gelangen Sie in den Explorer. Hier ist der Pfad auszuwählen, an welchem die gewünschte Konfigurationsdatei hinterlegt ist.
- 2. Die gewünschte Konfigurationsdatei über "Öffnen" aktivieren.
- 3. Über "importieren" kann die gewählte Konfigurationsdatei importiert werden.
- 9. Firmwareupdate

 Hier wird die jeweils aktuelle Firmware angezeigt, welche auf Ihrem System installiert ist.

 Ebenso wird die neueste Firmware angezeigt, welche über den Button "Update" installiert werden kann.

![](_page_39_Picture_99.jpeg)

*Abbildung 32: SPC Firmwareupdate*

![](_page_40_Picture_1.jpeg)

#### **7.3 lADeABlAuf Mit Der WAllBox Mono**

#### **hinWeiS**

Die direkte Ladung über die P-CHARGE Wallbox Mono ist auch im normalen, netzintegrierten Betrieb möglich. Das heißt, es ist auch mit dem Ladeverfahren SmartPv-Charge möglich, einen Sofortstart durchzuführen. In diesem Fall erfolgt die Fahrzeugladung ohne Berücksichtigung auf Ertrag der PV-Anlage oder Netzbezug. Der Ladeablauf hierfür wird in Kapitel 7.3.2 näher beschrieben.

#### **7.3.1 lADeABlAuf iM oPtiMierten BetrieB DurCh SMArtPVChArGe**

![](_page_40_Picture_6.jpeg)

![](_page_41_Picture_1.jpeg)

![](_page_41_Picture_2.jpeg)

Durch Drücken der Taste 3 (orange) wird der Ladevorgang "Optimiertes Laden" gewählt. Je nach vorher gewählten Parametern im **Menüpunkt**"*Einstellungen"* von SmartPvCharge startet der Ladevorgang nicht sofort, sondern erst, wenn diese Parameter erfüllt sind.

Die Taste leuchtet während der Dauer des Ladevorgangs orange.

**Das Starten und Stoppen des optimierten ladevorgangs kann sowohl über die tasten an der Wallbox, als auch über die Benutzeroberfl äche von SmartPvCharge erfolgen.**

Ist der Ladevorgang im optimierten Betrieb noch nicht gestartet, blinkt Taste 3 (orange).

Die Ladung des Fahrzeugs im optimierten Betrieb mit Überschuss-PV-Strom startet, wenn die Überschuss-Einstellungen in Kapitel 7.2.3 erfüllt sind.

Zum Start der Fahrzeugladung muss also mehr Überschussleistung am Einspeisepunkt des Haushaltes vorhanden sein, als in Kapitel 7.2.3 definiert.

![](_page_42_Picture_1.jpeg)

![](_page_42_Figure_2.jpeg)

![](_page_42_Figure_3.jpeg)

![](_page_42_Figure_4.jpeg)

![](_page_42_Figure_5.jpeg)

Steigt der PV-Überschuss an, beispielsweise durch eine steigende Sonnen-Einstrahlung, so wird auch der Ladestrom und damit korrespondierend die Ladeleistung nach oben geregelt.

*Gelb: PV-Leistung Blau: Ladeleistung Fahrzeug*

Analog dazu wird durch SmartPvCharge ebenfalls erkannt, wenn die Überschussleistung am Einspeisepunkt sinkt. Hierbei wird die Ladeleistung des Fahrzeugs verringert.

*Gelb: PV-Leistung Blau: Ladeleistung Fahrzeug*

Sinkt die PV-Leistung hingegen unter den eingestellten Schwellenwert, symbolisch durch die grün-gestrichelte Linie dargestellt, (siehe Kapitel 7.2.3), wird die Ladung automatisch durch das System SmartPvCharge beendet.

*Gelb: PV-Leistung Blau: Ladeleistung Fahrzeug*

Steigt die PV-Leistung darauffolgend wieder über den eingestellten Schwellenwert, wird die Fahrzeugladung wieder automatisch gestartet.

*Gelb: PV-Leistung Blau: Ladeleistung Fahrzeug*

![](_page_43_Picture_1.jpeg)

![](_page_43_Figure_2.jpeg)

#### **Folgendes Beispiel soll diesen Zusammenhang näher erläutern:**

*Abbildung 33: Beispiel Einschaltschwelle*

> *Im Beispiel ist die Einschaltschwelle von 1.400W symbolisch eingezeichnet. Das Elektrofahrzeug wurde morgens mit der P-CHARGE Wallbox Mono angesteckt. Zu diesem Zeitpunkt war noch nicht ausreichend Überschussleistung vorhanden. SmartPvCharge bleibt in Wartestellung, bis der notwendige PV-Überschuss zur Verfügung steht.*

- **•**  *Zum Zeitpunkt T1 ist die Einschaltschwelle von der Überschussleistung bereits überschritten. Die optimierte Fahrzeugladung wird durch einen Startbefehl (durch den Benutzer) mit Überschuss-PV-Strom freigegeben. Die Ladeleistung wird entsprechend der aktuell vorherrschenden Überschussleistung bis zur maximal Lageenergie geregelt.*
- **•**  *Zum Zeitpunkt T2 sinkt die Überschussleistung unter den Schwellenwert und die Ladung des Elektrofahrzeugs wird vorerst beendet. SmartPvCharge ist auf Abruf bereit, die Fahrzeugladung wieder zu starten, sobald die Einschaltschwelle durch die Überschussleistung wieder überschritten wird.*
- **•**  *Zum Zeitpunkt T3 wird die Einschaltschwelle dann wieder überschritten und die Fahrzeugladung beginnt erneut.*

![](_page_44_Picture_1.jpeg)

#### **7.3.2 lADeABlAuf Mit SofortStArt**

![](_page_44_Picture_3.jpeg)

![](_page_45_Picture_1.jpeg)

![](_page_45_Picture_138.jpeg)

### **7.3.3 zuSAMMenfASSunG Der BlinKCoDeS**

![](_page_46_Picture_1.jpeg)

### **8 Regelbereiche**

#### **8.1 Regelbereiche Elektrofahrzeuge**

Nachfolgend abgebildet ist eine Tabelle mit den gängigsten, erhältlichen Elektrofahrzeugen. Die Tabelle ist ständig in der Aktualisierung.

![](_page_46_Picture_425.jpeg)

#### **8.2 Regelbereiche der P-CHARGE Wallbox Mono**

In nachfolgender Tabelle sind die Regelbereiche der P-CHARGE Wallbox Mono aufgelistet.

![](_page_46_Picture_426.jpeg)

#### **Achtung**

Die Regelbereiche der P-CHARGE Wallbox Mono sind festgelegt zwischen 6A und 32A (variantenabhängig evtl. abweichend 6A bis 20A). Diese Regelbereiche können durch Regelbereiche von Fahrzeugen gegebenenfalls abweichen.

*\*Werte gegebenenfalls abweichend*

- *\*\*bereits erfolgreich getestet*
- *\*\*\*beim einphasigen Anschluss der*
- *P-CHARGE Wallbox Mono ist darauf zu*

*achten, dass die Anschlussphase* 

*der Wallbox Mono dieselbe Phase ist,* 

*auf der auch die PV-Anlage angeschlos-*

*sen ist (siehe Abbildung 5).*

*\*\*\*\*eingeschränkte Nutzung*

![](_page_47_Picture_1.jpeg)

### **9 Technische Daten SmartPvCharge**

Nachfolgend werden die einzelnen Komponenten erläutert, welche zum Betrieb des optimierten Ladeverfahrens SmartPvCharge erforderlich sind.

#### **9.1 P-ChArGe WAllBox Mono**

Als zentraler Bestandteil von SmartPvCharge wird die P-CHARGE Wallbox Mono eingesetzt. Durch die Wallbox Mono wird eine sichere Ladung nach IEC 61851-1 Mode3 des Elektrofahrzeugs gewährleistet.

#### **hinWeiS**

Die notwendigen Informationen zur P-CHARGE Wallbox Mono entnehmen Sie bitte der Betriebsanleitung P-CHARGE Wallbox Mono. Diese ist ebenfalls im Downloadbereich der Schletter GmbH verfügbar. www.schletter.de/DE/download/verkehrstechnik.html

#### **9.2 SPC Controller**

Der SPC Controller übernimmt die komplette Regelung des Systems.

![](_page_47_Picture_71.jpeg)

*Abbildung 34: SPC Controller*

![](_page_48_Picture_1.jpeg)

#### **9.2.1 Ethernetanschluss**

Über den Ethernet Anschluss am SPC Controller wird die Verbindung zwischen den einzelnen Komponenten des Systems hergestellt. Hierzu sollte wie in *Kapitel 5.2 / Anschlussschema Smart-PvCharge* der Energiezähler eine Verbindung über einen Router (gegebenenfalls schon vorhanden) zwischen dem SPC Controller, der in der Wallbox Mono bereits verbauten EWS-Box und einem PC hergestellt werden. Nachfolgende Abbildung soll diesen Zusammenhang noch einmal verdeutlichen:

![](_page_48_Figure_4.jpeg)

#### **9.2.2 RS485**

Über die RS485 Schnittstelle erfolgt die Datenübertragung der einzelnen Energiezähler zum SPC Controller. Nachfolgende Abbildung soll die Verschaltung der Energiezähler mit dem SPC Controller näher erläutern. Detaillierte Anschlussbeschreibung in Kapitel 5.4.

![](_page_48_Figure_7.jpeg)

*Abbildung 36:Schema Zähleranbindung*

![](_page_49_Picture_1.jpeg)

#### **9.2.3 Technische Daten SPC Controller**

#### **Elektrotechnische Daten**

Spannungsversorgung: 10-30VDC (Hutschienennetzteil im Lieferumfang enthalten) Leistungsaufnahme: ca. 3W im Normalbetrieb Status LEDs zur Betriebs-und Fehleranzeige Ethernet Anschluss: 1x 10/100Mbit Ethernet (Anschluss über RJ45- Buchse mit Link-und Activity LED) COM-Port: 2x RS232/ RS485 Schutzart: IP20 Spannungsversorgung: mind. 2x1mm²

#### **Abmessungen/ Gewicht**

HxBxT: 160x110x62mm (9TE) Gewicht: ca. 0,6kg Hutschienenmontage (Tragschiene 35mm, DIN EN 60175)

#### **Umweltbedingungen**

Umgebungstemperatur: 0-45°C Umgebungsluftfeuchtigkeit: 30% bis 80% nicht kondensierend (Betrieb und Lagerung)

#### **9.3 SPC Zähler**

Über den Energiezähler werden die jeweils notwendigen Energieflüsse aufgenommen und gemeldet. In der Grundausführung von SmartPvCharge ist lediglich ein zur korrekten Regelung notwendiger Zähler enthalten. Weitere Energiezähler sind optional erhältlich oder in den ebenfalls erhältlichen Sets SmartPvCharge Professional bzw. SmartPvCharge Premium bereits enthalten.

#### **Hinweis**

Der Einsatz weiterer, optional erhältlicher Zähler erleichtert den Regelablauf durch SmartPvCharge. Des Weiteren können durch den Einsatz weiterer Zähler zusätzliche Visualisierungen dargestellt werden.

![](_page_50_Picture_1.jpeg)

control inputs NE<br>ETERS21  $50$ <br> $+/ 50$  so<br> $3$ <br> $+/-$ ನಿಧಾಧಿ ああああああある 0d Modbus<br>RTU+ASCII ०० **MSTB** 

### **9.3.1 SPC GeBäuDe-zähler**

Dieser Energiezähler ist in der Grundausführung von SmartPvCharge Basic enthalten. Durch den Gebäude-Zähler wird der Überschuss am Einspeisepunkt ermittelt. Dafür muss der Gebäude-Zähler hauptstromseitig in Reihe zum Zweirichtungszähler des EVU (Energieversorgungsunternehmen) geschaltet werden.

#### **hinWeiS**

Der SPC Gebäude-Zähler ist für einen Regelungsablauf von SmartPvCharge zwingend erforderlich.

#### **BeDienMöGliChKeiten**

- Überschuss- Laderegelung
- Starten und Stoppen via Benutzeroberfläche
- Visualisierung von Netzbezug und Netzeinspeisung
- Zeitlich erfasste Ladehistorie (Start und Stopp)
- Leistungsübersicht Gebäude

*Abbildung 35: Anschlussschema SPC-Zähler*

![](_page_50_Figure_14.jpeg)

![](_page_51_Picture_1.jpeg)

#### **9.3.2 SPC Fahrzeug Zähler**

Durch den SPC Zähler Fahrzeug wird eine genauere Regelung des Systems gewährleistet. Die genaue Energiemenge, welche in das Fahrzeug geladen wird, wird über diesen Energiezähler erkannt und kann über die Webseite visualisiert werden. Des Weiteren ist es durch diesen Energiezähler möglich, das Elektrofahrzeug nach Bedarf zu beladen, d.h. das System ist in der Lage, bis zu einer voreingestellten Uhrzeit eine gewisse Menge PV-Überschuss-Energie in das Fahrzeug zu laden. Ist es jedoch nicht möglich, die nötige Energiemenge durch eine ausreichende PV-Überschussleistung "optimiert" in das Fahrzeug zu laden, wird zum spätmöglichsten Zeitpunkt ein "Direktladung" eingeleitet und das Elektrofahrzeug wird mit Netz-Strom versorgt.

#### *Beispiel:*

*Es ist definiert, dass bis 16:00 Uhr mindestens eine Energiemenge von fünf kWh durch SmartPvCharge in das Elektrofahrzeug geladen werden sollen. Das System versucht darauf solange wie möglich, die geforderte Energiemenge aus der PV-Erzeugung in das Fahrzeug zu laden. Ist es allerdings nicht möglich die geforderte Energiemenge durch die PV zu decken, so wird zum spätmöglichsten Zeitpunkt auf eine direkte Ladung*  **22:00 22:00** *umgeschaltet und das Fahrzeug wird mit der maximal möglichen Ladeleistung der Wallbox Mono bzw. des Fahrzeugs beladen.*

#### **Hinweis**

Der SPC Zähler Fahrzeug ist ab der Ausführung Smart-PvCharge Professional im Lieferumfang enthalten.

![](_page_51_Figure_8.jpeg)

**3000.00W** *SmartPvCharge ProfessionalAbbildung 37: Leistungsübersicht* 

#### **Bedienmöglichkeiten**

- Zeitlich geregelte Bedarfsladung
- Visualisierung von Netzbezug u. Netzeinspeisung sowie Fahrzeugladung
- Leistungsübersicht Fahrzeug und Gebäude
- Auswertung Ersparnisse ökologisch sowie finanziell

#### **9.3.3 SPC Zähler PV-Anlage**

Durch den SPC Zähler PV-Anlage werden die Energieflüsse der PV-Erzeugung aufgenommen. Durch diesen Zähler besteht die Möglichkeit, weitere Visualisierungen der Energieflüsse zu erhalten. Die Visualisierungen der Energieflüsse können dabei wie folgt abgebildet werden:

- Eigenverbrauchsanteil mit/ ohne Elektrofahrzeug
- PV-Erzeugungskurve
- Autarkiegrad mit/ ohne Elektrofahrzeug

![](_page_52_Picture_1.jpeg)

![](_page_52_Figure_2.jpeg)

*Abbildung 38: Leistungsübersicht* 

#### **Hinweis**

Der SPC Zähler PV-Anlage ist im Set SmartPvCharge Premium enthalten.

#### **Bedienmöglichkeiten**

- Visualisierung von Netzbezug und Netzeinspeisung sowie
- Fahrzeugladung und PV-Ertrag
- Ladehistorie (Start und Stopp) mit Erfassung von Fahrzeugladung und PV-Ertrag sowie Lademodi
- Leistungsübersicht Fahrzeug, Gebäude und PV-Anlage
- Anzeige Autarkiegrad und Eigenverbrauchsquote

#### **9.3.4 Technische Daten des SPC Zähler**

**Abmessungen/ Gewicht** HxBxT: 70x90x90 mm (5TE) Gewicht: 0,352 kg Hutschienenmontage (Tragschiene 35mm, DIN EN 60175)

#### **Elektrotechnische Daten**

Direktanschluss bis 75A Eigenverbrauch 0,8W/ Phase Genauigkeitsklasse B (+/- 1%) für Wirkenergie EN50470-1 Grafisches LC-Display (60x30mm) mit Hintergrundbeleuchtung MiD B+D geeicht

#### **Anzeigedaten am LC-Display**

![](_page_52_Picture_357.jpeg)

![](_page_53_Picture_1.jpeg)

#### **9.4 SPC Netzteil**

Das Netzteil dient dazu, den SPC Controller mit 10-30V DC Spannung zu versorgen.

**Abmessungen und Gewicht** BxHxT: 18x91x55,6 mm Gewicht: ca. 60g

Gehäuse: Kunststoff **Elektrotechnische Daten** Netzfrequenz: 47 – 63 Hz Eingangsspannung: 90 – 264V AC

Ausgangsspannung: 120-370V DC LEDs zur Statusanzeige, Grüne LED=Aktiv, Rote LED=geringe DC Ausgangsspannung

#### **9.5 SPC SD-Karte**

Auf der SD-Karte ist die Software zu SmartPvCharge aufgespielt.

#### **Achtung**

**SD-Kartensoftware**

Setzen Sie die SD-Karte vor Spannungsanschluss des SPC Controllers in den Karten-Slot des SPC Controllers. Ein entfernen der SD-Karte im laufenden Betrieb/ bei aktiver Spannungsversorgung des SPC Controllers, führt zum Absturz des Systems.

Sollte die SD-Karte im laufenden Betrieb entfernt worden sein ist der SPC Controller spannungslos zu schalten, die SD-Karte wieder einzusetzen und die Spannung wieder aufzuschalten.

### **Achtung**

#### **SD-Karte**

Verwenden Sie nur die mitgelieferte SD-Karte für die Nutzung von SmartPvCharge. SD-Karten mit abweichenden Datenformaten werden vom SPC Controller erkannt und automatisch formatiert. Alle Sonstigen, auf der SD-Karte gespeicherten Daten, werden unwiderruflich gelöscht.

![](_page_54_Picture_1.jpeg)

Gehäuse: SDHC Kapazität: 16GB Leistung/ Geschwindigkeit: 45MB/s Abmessungen: 24 x 32 x 2,1mm Gewicht: Ca. 0,002 kg Betriebstemperaturbereich: -25°C bis +85°C Lagertemperaturbereich: -40°C bis +85°C

### **10 Wartung**

#### **10.1 Wartungshinweise**

SmartPvCharge ist so konzipiert, dass keinerlei Wartungsarbeiten anfallen. Trotzdem sind am System SmartPvCharge regelmäßig Sichtprüfungen auf äußerliche Beschädigungen oder Verschmutzungen durchzuführen.

![](_page_54_Picture_6.jpeg)

#### **Achtung**

**Eindringende Flüssigkeiten und Feuchtigkeit** Die einzelnen Komponenten von SmartPvCharge sind werksseitig nicht gegen eindringendes Wasser und Feuchtigkeit (IP20) geschützt.

![](_page_54_Picture_9.jpeg)

### **Achtung**

**Wartungsarbeiten**

Beachten Sie, dass anfallende Wartungsarbeiten nur von einer qualifizierten Fachkraft durchgeführt werden dürfen.

![](_page_55_Picture_1.jpeg)

#### **10.2 Störungsbehebung**

![](_page_55_Picture_183.jpeg)

![](_page_56_Picture_1.jpeg)

### **11 Konformität**

#### **11.1 Mitgleitende Richtlinien und Normen**

**EN 61000-6-1:2007** Elektromagentische Verträglichkeit (EMV) – *Störfestigkeit für Wohnbereich, Geschäfts- und Gewerbebereiche sowie Kleinbetriebe*

**EN 61000-6-3:2007** Elektromagentische Verträglichkeit (EMV) – *Störaussendung für Wohnbereich, Geschäfts- und Gewerbebereiche sowie Kleinbetriebe*

**EN 60950-1:2001** Electrical Safety (LVD) Class II

**EN 61204-3:2001** Low voltage power supplies, d.c. Output – part: *Electromagnetic compatibility (EMC)*

**EN 61000-6-3:2001** Generic Emissions Standard

**EN 61000-6-2:2005** Generic Immunity Standard

**EN 55024:1998** / A1:2001 +A2:2003 ITE Immunity

**EN 50470-1: 2006** Electricity metering equipment (a.c.)

**EN 50470-3: 2006** Static meters for active energy (class indexes A, B and C)

![](_page_57_Picture_1.jpeg)

#### **11.2 Konformitätserklärung**

![](_page_57_Picture_18.jpeg)

![](_page_58_Picture_1.jpeg)

![](_page_58_Figure_2.jpeg)

### **12 Entsorgung**

Dieses elektrische Gerät dient zur Steuerung der Ladung elektrisch betriebener Fahrzeuge. Das System SmartPvCharge ist entsprepetriebener Fahrzeuge. Das system smartnvcharge ist entspre-<br>chend der EU-Richtlinie 2002/96/CE über Elektro- und Elektronik-Altgeräte (WEEE) gekennzeichnet.

Die Entsorgung muss im Einklang mit den geltenden Umweltrichtlinien für die Abfallentsorgung erfolgen. Bevor das Gerät entsorgt Die Entsorgung muss im Einklang mit den geltenden Umweltrichtlinien Die Entsorgung muss im Einklang mit den geltenden Umweltrichtlinien für die wird, sollte es zudem funktionsunfähig gemacht werden. wird, sollte es zudem funktionsunfähig gemacht werden.

Elektro- und Elektronikgeräte dürfen nicht über den Hausmüll oder Sperrmüll entsorgt werden. Sie werden getrennt gesammelt, in Elektro- und Elektronikgeräte dürfen nicht über den Hausmüll oder Sperr-Elektrorecyclingbetrieben demontiert und die verwertbaren Anteile in den Wertstoff kreislauf zurückgeführt. betrieben demontiert und die verwertbaren Anteile in den Wertstoffkreisle in den Wertstoffkreislauf zurückgeführt. funktionsunfähig gemacht werden.

.<br>-Bitte sorgen Sie dafür, dass das Gerät eine ordnungsgemäße Entsor gung erfährt, damit dazu beigetragen wird, negative Auswirkungen erfährt, damit dazu beigetragen wird, negative Auswirkungen auf die auf die Umwelt und Gesundheit zu vermeiden, welche bei einer unsachgemäßen Entsorgung des Altgerätes entstehen könnten. Für nähere Informationen bezüglich der Entsorgung und des Recyclings des Produktes empfiehlt die Schletter GmbH sich an Ihre kommunale Einrichtung (Umweltamt, Stadtverwaltung etc.) oder an eine naheliegende Abfallentsorgungsgesellschaft bzw. an Ihren Händler zu wenden. Umwelt und Gesundheit zu verweisen werden, welchen bei einer unsach bei einer unsach bei einer unsach der unsa<br>Gesundheit bei die Beitragen warden wird, die Umwelt und Gesundheit zu verweiden, welchen zu verweiden, welchen, welchen,<br>Die Umwelt die Umwelt die Umwelt die Schrieswirkung aber Führere Informationen bezüglich der Entstanden bezüglich der Entstanden des Produktes empfiehlt des Produktes empfiehlt

#### **fAChGereChte entSorGunG DeS VerPACKunGSMAteriAlS** FACHGERECHTE ENTSORGUNG DES VERPACKUNGSMATE

SmartPvCharge benötigt für einen sicheren Transportweg entsprechendes Verpackungsmaterial. Dabei beschränkt sich die Firma Schletter auf das Notwendigste. Zudem wurden nur umweltverträgliche und wiederverwertbare Verpackungsmaterialien ausgewählt. Die Firma Schletter erbittet deshalb eine umweltgerechte Entsorgung des verwendeten Verpackungsmaterials. **Fachgerechte Entsorgung des Verpackungsmaterials**

![](_page_59_Picture_1.jpeg)

### **13 Index**

![](_page_59_Picture_177.jpeg)

![](_page_60_Picture_1.jpeg)

![](_page_60_Picture_132.jpeg)

![](_page_60_Picture_133.jpeg)

#### **S**

![](_page_60_Picture_134.jpeg)

![](_page_60_Picture_135.jpeg)

![](_page_60_Picture_136.jpeg)

#### **W**

**T**

![](_page_60_Picture_137.jpeg)

![](_page_61_Picture_1.jpeg)

![](_page_61_Picture_2.jpeg)

### **14 Kontaktdaten**

#### **Adresse des Herstellers:**

Schletter GmbH Gewerbegebiet an der B15 Alustraße 1 83527 Kirchdorf/Haag i. OB

#### **Adresse des Servicepartners:**

*(Hier die Kontaktdaten des Servicepartners eintragen)*

Aufstellung und Anschluss des Produktes an das Stromnetz dürfen nur durch geeignetes Fachpersonal erfolgen. Das Produkt bedarf einer regelmäßigen Wartung entsprechend den Wartungs-<br>himweisen, die dem Produkt beiliegen. Wir